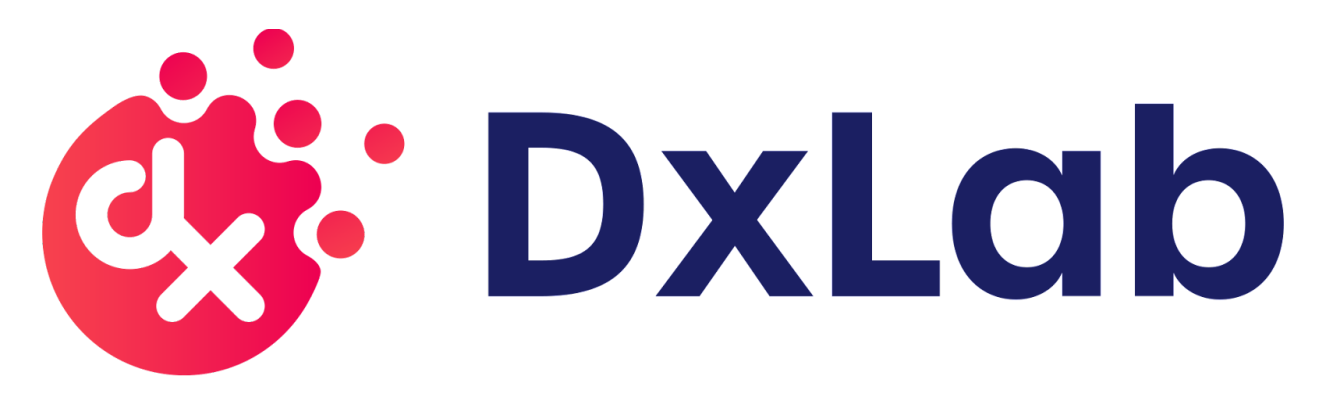

# DxHub User Manual

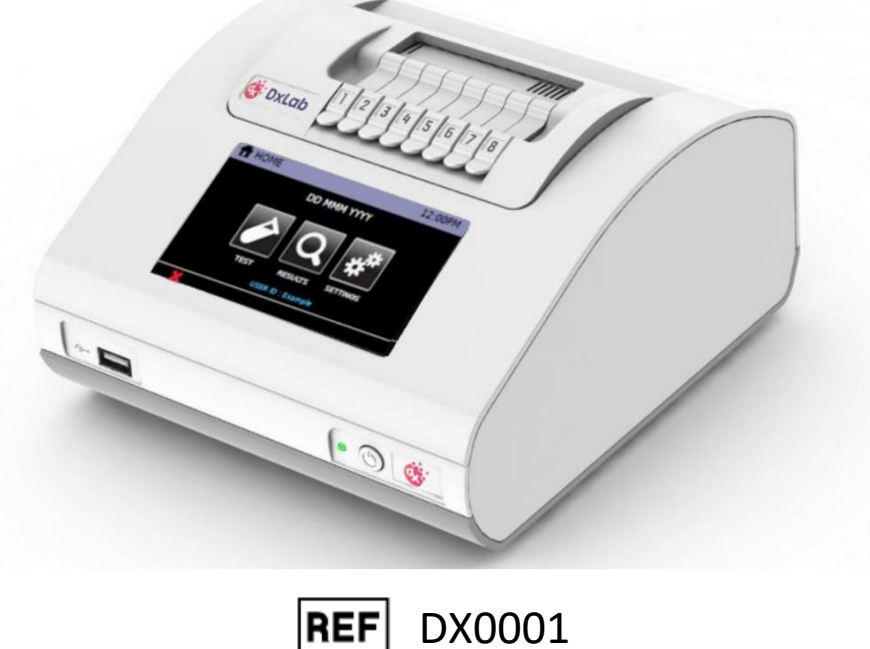

**IVD** 

For Use Under Emergency Use Authorization (EUA) only

For prescription use only

# Contents

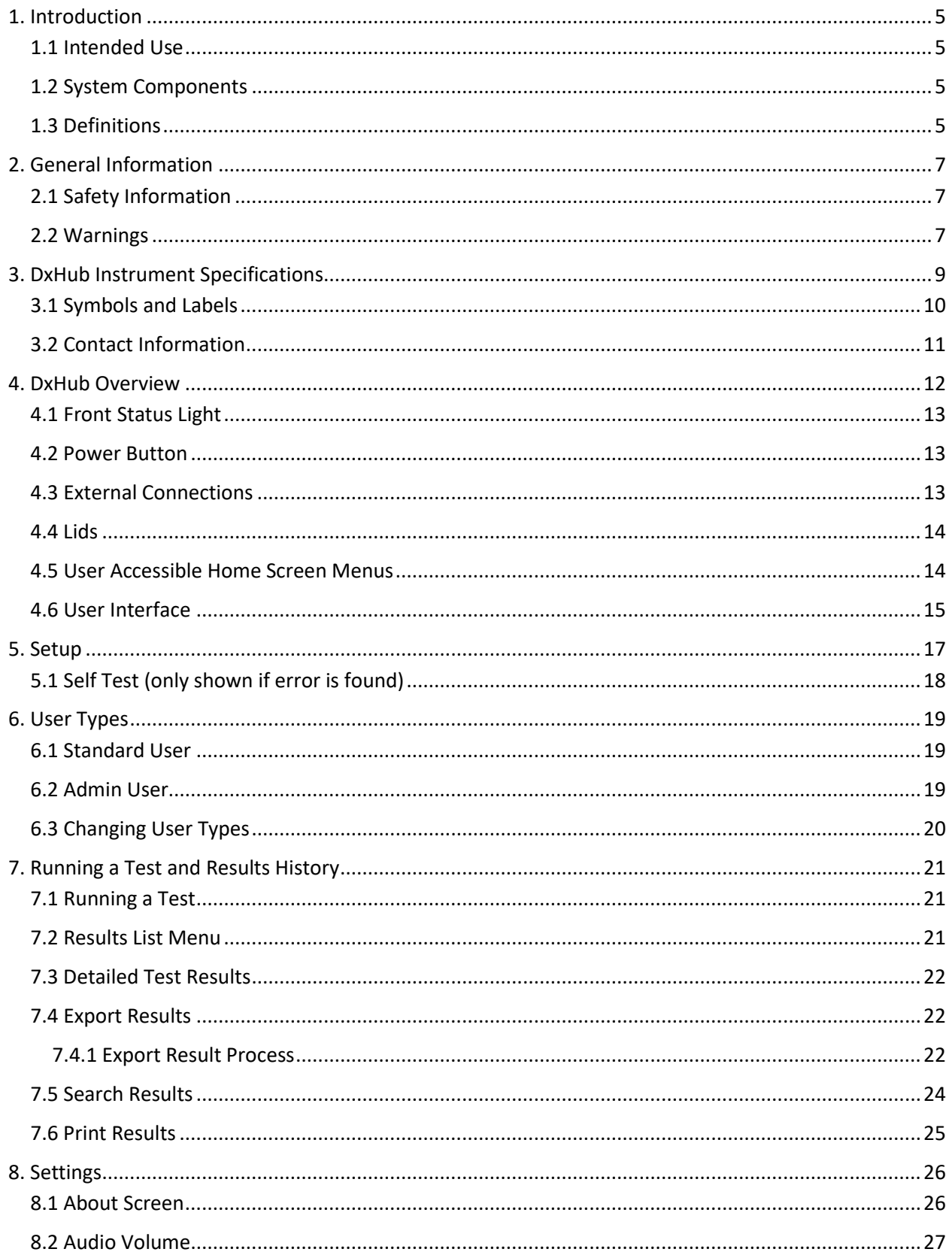

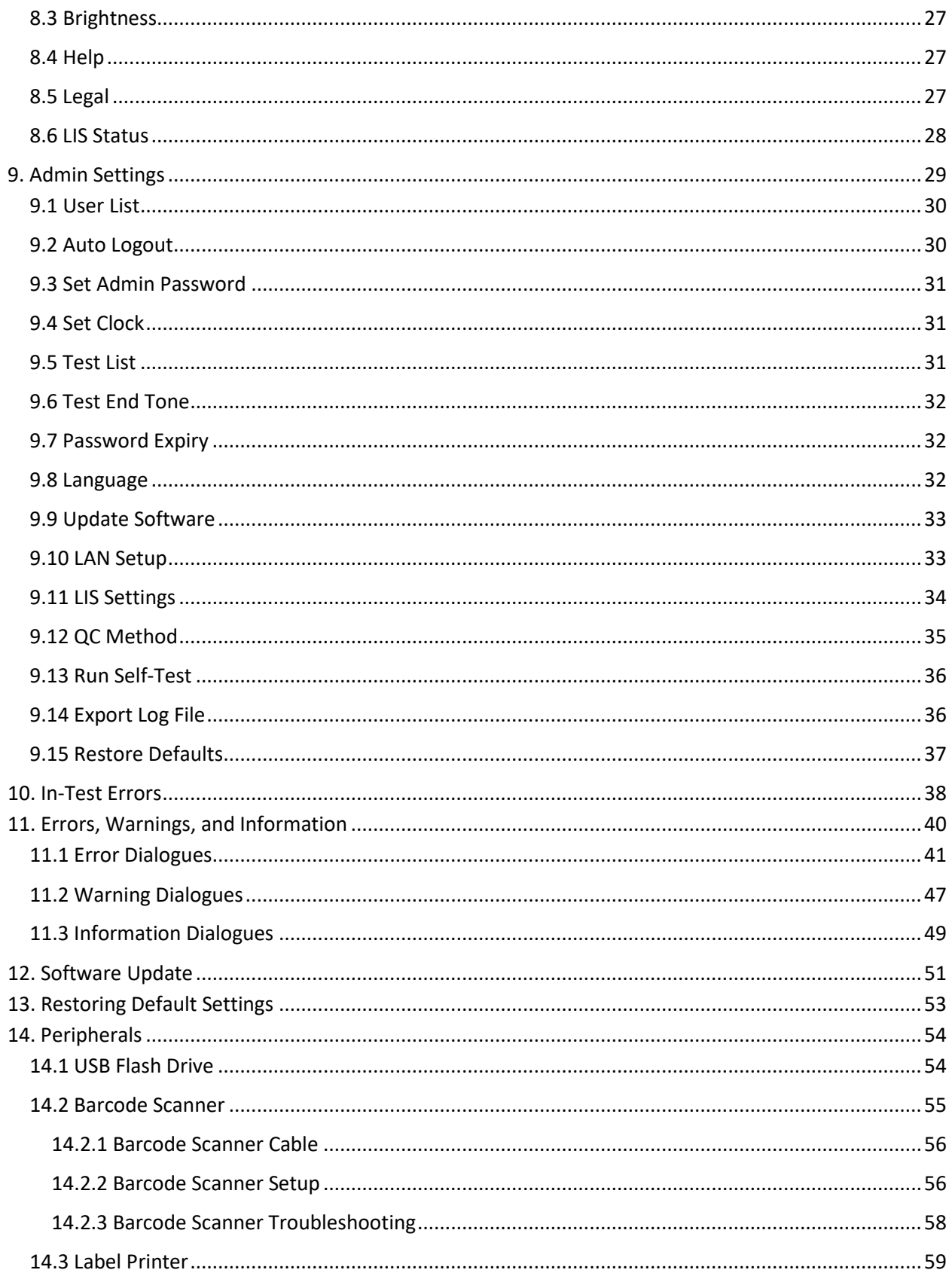

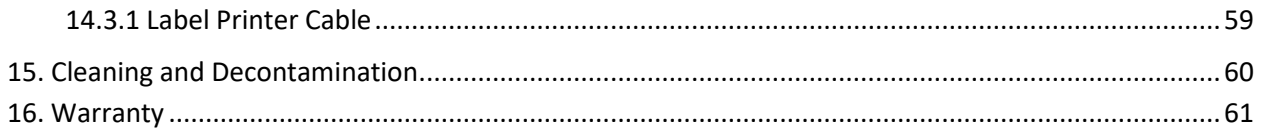

# <span id="page-4-0"></span>1. Introduction

This document describes the setup and operation of the DxHub instrument – also referred to as "the instrument" in this user manual.

The DxHub is a portable instrument that provides measurement of fluorescence over 8 randomly accessible consumable entry ports.

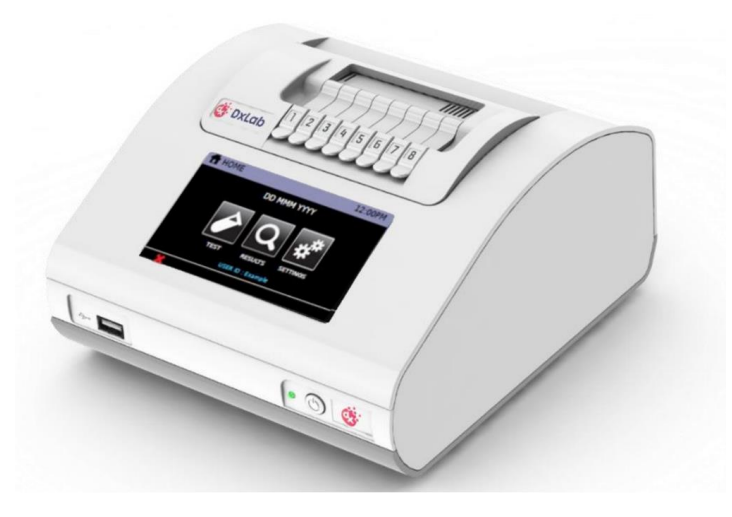

**DxHub Instrument**

### <span id="page-4-1"></span>1.1 Intended Use

This instrument is intended for processing and analysis of DxLab tests, including the DxLab COVID-19 Test. This document is provided as an operational guide to describe the setup, configuration, and use of the DxHub. Please refer to the complete Instructions For Use (IFU) for a specific DxLab test.

#### <span id="page-4-2"></span>1.2 System Components

The following system components are supplied with the instrument:

- DxHub Instrument
- Power Supply and region-specific power adapters
- Connector cable for barcode scanner
- Tube holder
- DxHub User Manual and DxHub Quick Start Guide are available on the DxLab website [\(https://www.dxlab.bio/covid-19-test\)](https://www.dxlab.bio/covid-19-test)

### <span id="page-4-3"></span>1.3 Definitions

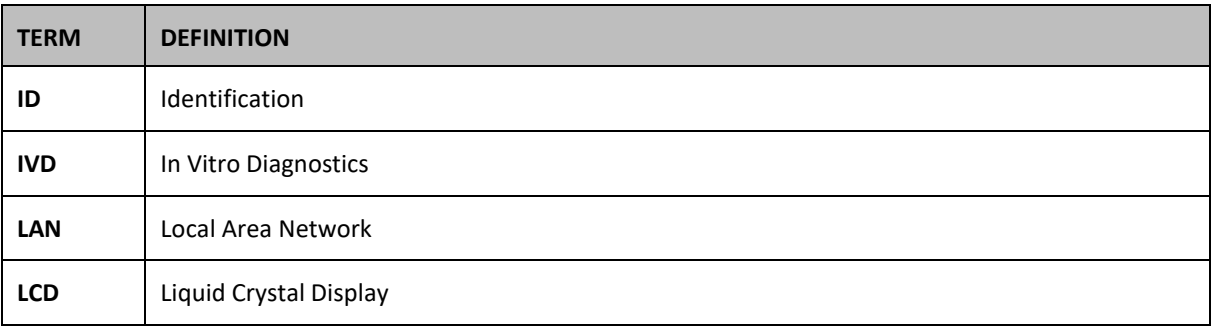

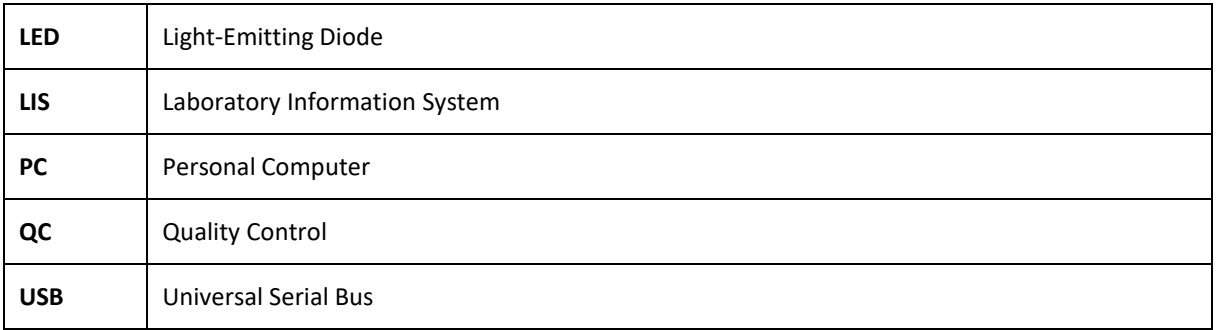

# <span id="page-6-0"></span>2. General Information

# <span id="page-6-1"></span>2.1 Safety Information

The DxHub is intended to provide safe and reliable operation when used in accordance with this User Manual. If the instrument is used in a manner that is not specified in the User Manual, the protections provided by the equipment may be impaired.

The instrument is designed to operate safely under these conditions:

- Indoor use (protected from water).
- Altitude up to 2000 m.
- Ambient temperature 10°C to 30°C.
- Relative humidity 20% to 80% non-condensing.
- Mains supply voltage fluctuations not to exceed ±10% of the nominal voltage.
- Installation Categories (Overvoltage categories) II.
- Pollution Category 2.
- Use with specified and supplied external AC/DC power adaptor only.
- Mains socket for AC/DC power pack should be readily accessible.
- Set up the DxHub on a stable, level bench, in an office or laboratory environment.
- The DxHub is not intended as a hand-held device; only operate it on a flat and level surface.
- Install the DxHub at least 100 mm from all edges.
- Install cables to prevent risk of tripping or pulling that may cause damage to DxHub or personal injury.
- The DxHub is a non-serviceable part, opening the DxHub will void the DxHub warranty.
- Ensure ferrites are fitted to USB peripheral accessories before operation with the DxHub.

#### <span id="page-6-2"></span>2.2 Warnings

- For in vitro diagnostic use.
- For use under Emergency Use Authorization (EUA) only.
- For prescription use only.
- This product has not been FDA cleared or approved, but has been authorized for emergency use by FDA under an EUA for use by authorized laboratories.
- This product has been authorized only for the detection of nucleic acid from SARS-CoV-2, not for any other viruses or pathogens.
- The emergency use of this product is only authorized for the duration of the declaration that circumstances exist justifying the authorization of emergency use of in vitro diagnostics for detection and/or diagnosis of COVID-19 under Section 564(b)(1) of the Federal Food, Drug, and Cosmetic Act, 21 U.S.C. §360bbb-3(b)(1), unless the declaration is terminated or authorization is revoked sooner.
- Hot Surface. The heater block in the DxHub may cause contact burns or damage to materials in contact with the heater.
- Always operate the DxHub on a surface that is level, dry and not exposed to direct sunlight.
- Do not move the DxHub when conducting a test.
- Do not drop the DxHub.
- Do not cover or place objects on top of or directly against the DxHub.
- Only use approved listed peripheral accessories with the DxHub.
- Do not use the DxHub in close proximity to sources of strong electromagnetic radiation (e.g. unshielded intentional radio frequency sources), asthese may interfere with the proper operation.
- Any changes or modifications not explicitly approved could void the user's warranty and may introduce unintended risks to the operator.
- The DxHub is designed to operate only with the provided power supply plug pack. This module forms part of the system. Do not operate the system with a different power supply module. The correct power supply is required to maintain the safety and electromagnetic compatibility of the system.
- Risk of electrical shock. Do not operate the DxHub or the power supply plug pack if it has been opened, damaged or exposed to moisture, condensation or rain. The external power supply plug pack is sealed with no user serviceable parts. Do not operate this module with any damaged or exposed parts.
- Do not open or attempt to repair the DxHub or other accessories as there is a risk of damage to the instrument. The DxHub does not contain serviceable parts and should be returned for repair. Opening the DxHub will void the warranty.
	- $\circ$  The Real time clock coin battery included in the equipment will run for the operational life and is not a user replaceable item.
- Only operate the DxHub for its intended purpose and in accordance with this user manual and warnings. Protection provided by the equipment may be impaired if the equipment is operated in a manner contradictory to the above. The DxHub (including power supply) is designed to operate within the manufacturer's specifications. Do not exceed the manufacturer's specifications when in use.
- Position the DxHub with clear access to connectors. Keep connected cables clear of work areas such that tripping or catching will not pull the DxHub off its workbench. The mains socket outlet intended for use with the DxHub external power pack should be located near the equipment and should be readily accessible. It is recommended that the user unplug the DxHub when not in use for extended periods.
- USB, Serial and Ethernet Interfaces. If intended for connection to external equipment, please ensure that interfaces of such equipment are separated from mains by double reinforced insulation and present no risk of electrical shock.
- In the instance of sudden power loss due to the power cable being removed or instrument power failure, a test result file will not be retained during an existing test run. The power loss will void the current test run data. All other tests previously run on the DxHub will be retained per normal.
- It is the user's responsibility to follow all diagnostic test kit instructions for use with the DxHub. Any improper use leading to test failure such as contamination, lot expiry or incorrect sample handling is the responsibility of the user and falls outside the scope of DxLab.
- The user is responsible for confirming the instrument Time and Date settings are correct before proceeding to performing any diagnostic tests. Failure to correctly set the time and date could lead to incorrectly calling a lot expiry or incorrect time and date stamp on a test result file.
- For data transmission to the Laboratory Information System (LIS) server, only operate the DxHub instrument on wired network interfaces on trusted networks that have a properly configured firewall in place.
- Do not use the Sample ID or User Name fields to record the patient name or other identifiable information.

# <span id="page-8-0"></span>3. DxHub Instrument Specifications

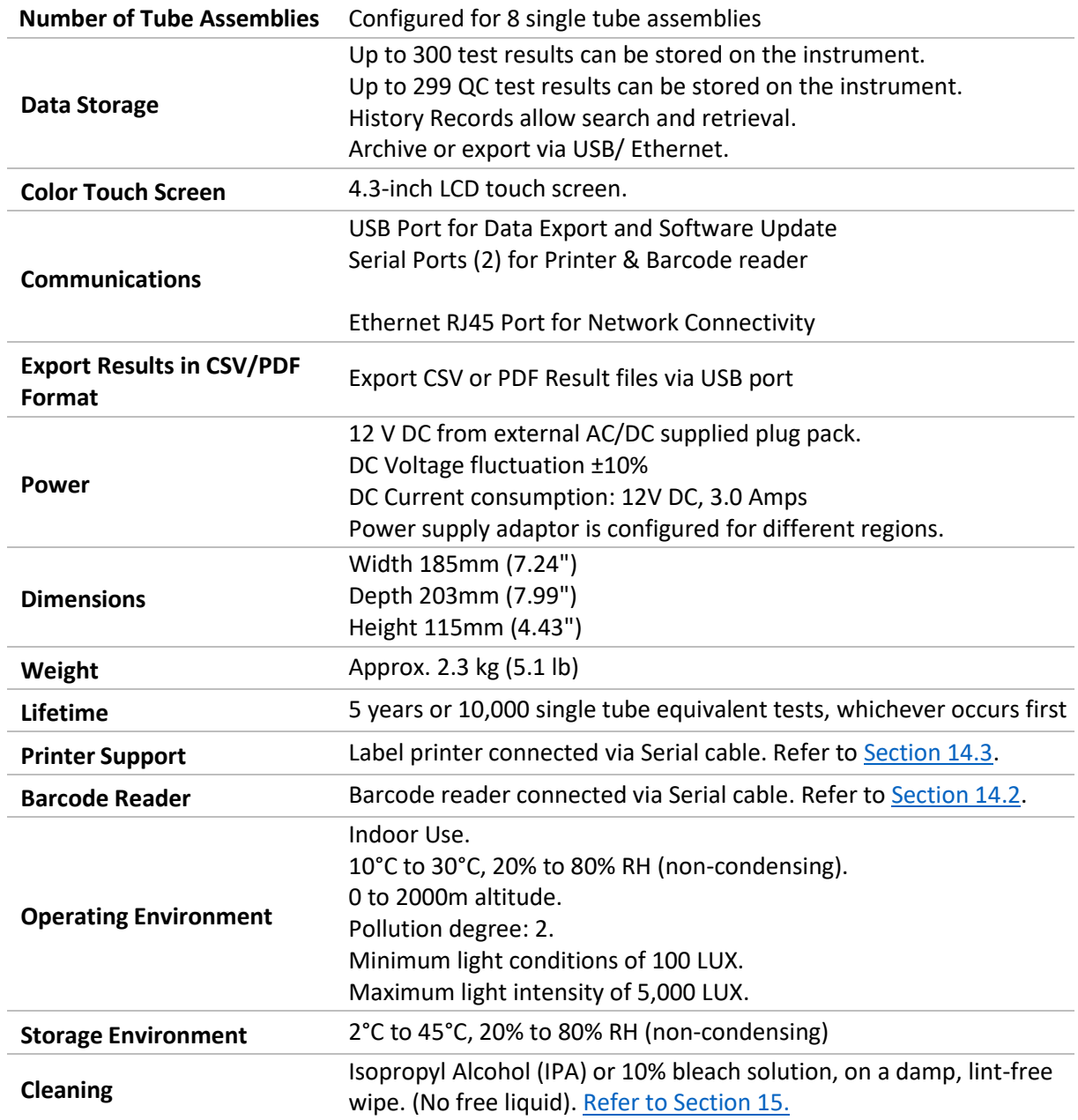

# <span id="page-9-0"></span>3.1 Symbols and Labels

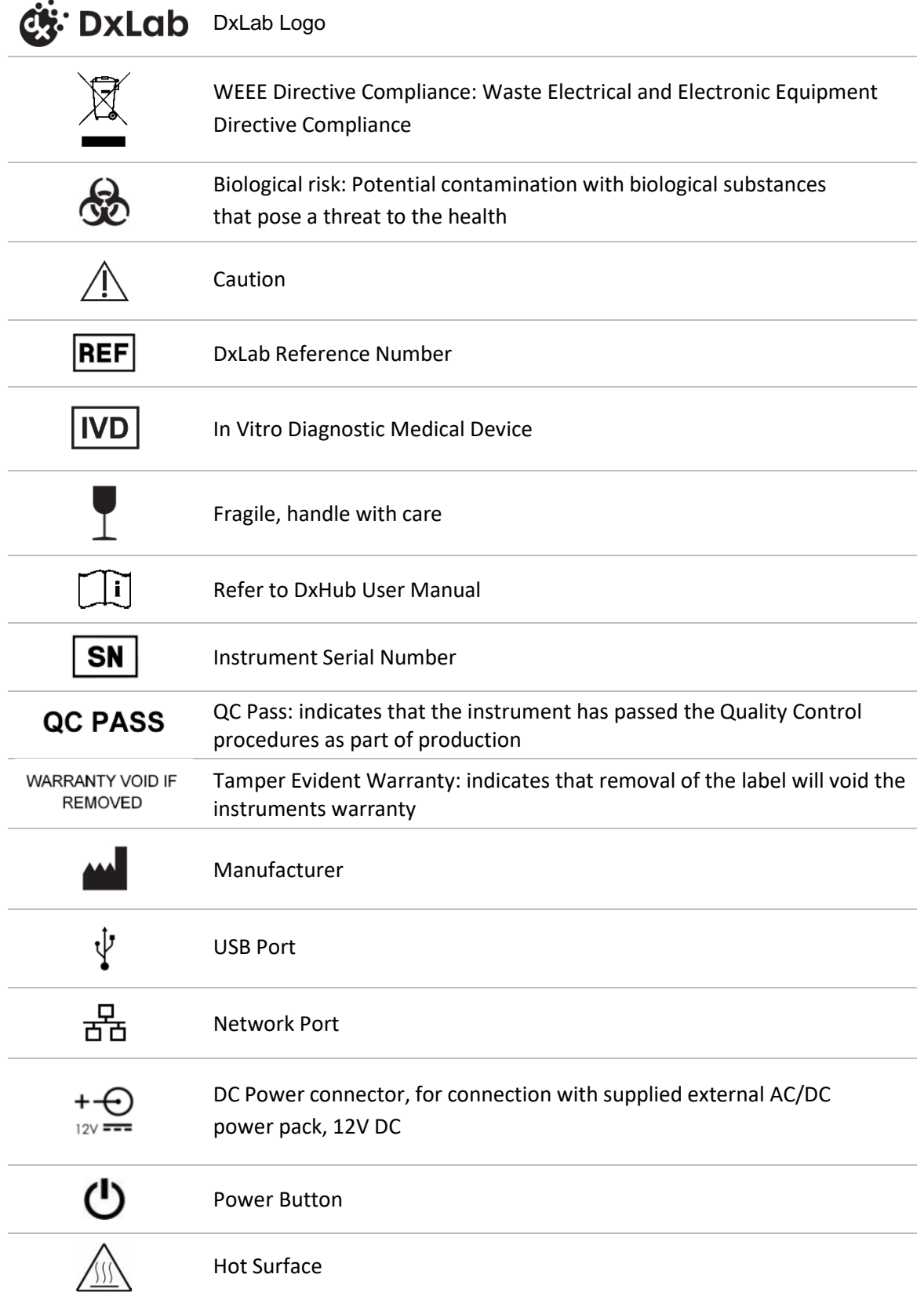

# <span id="page-10-0"></span>3.2 Contact Information

support@dxlab.bio DxLab Inc. 444 Somerville Ave. Somerville, MA 02143

# <span id="page-11-0"></span>4. DxHub Overview

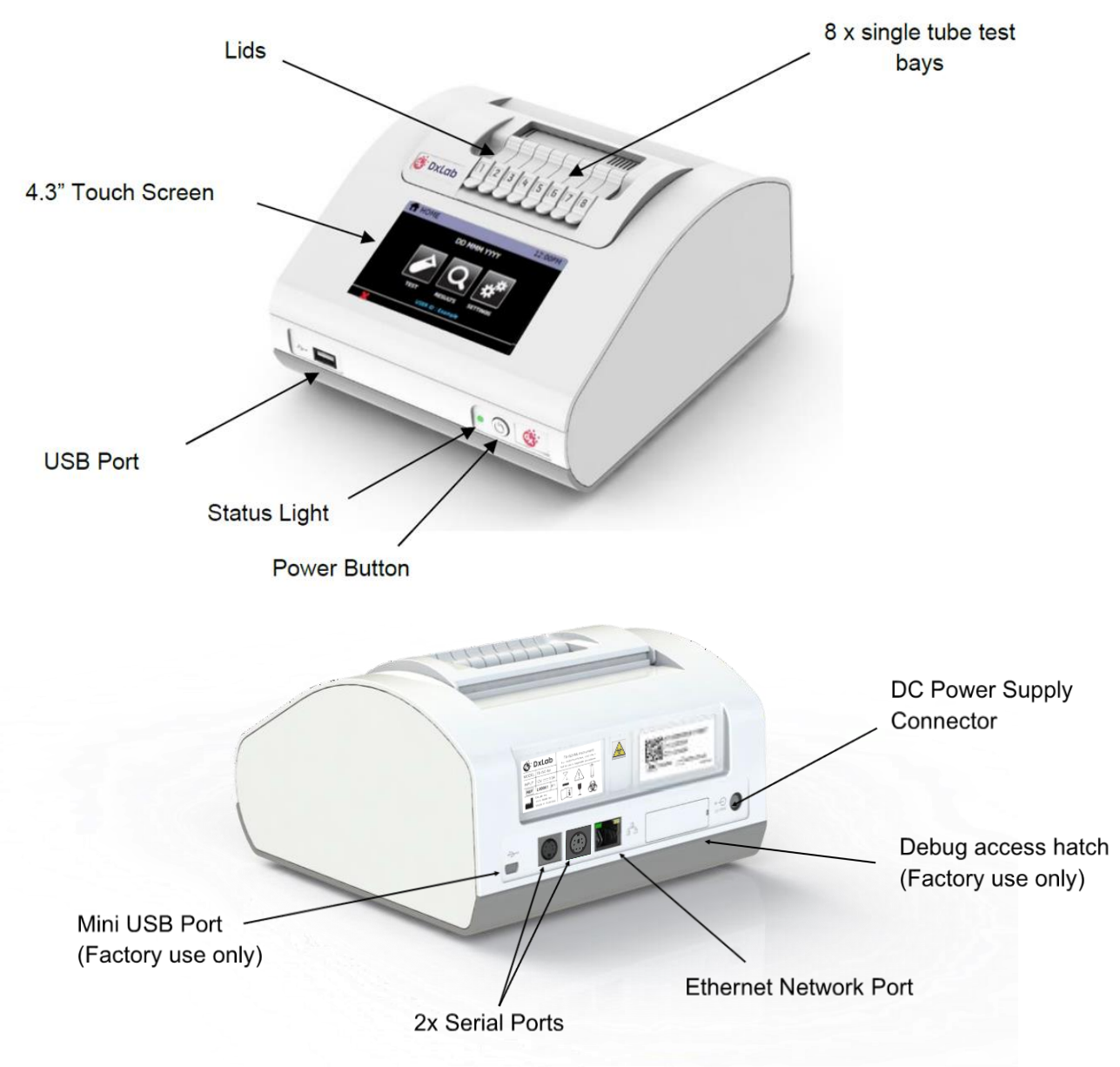

# <span id="page-12-0"></span>4.1 Front Status Light

The instrument has a fixed intensity white LED on the front panel to indicate power status:

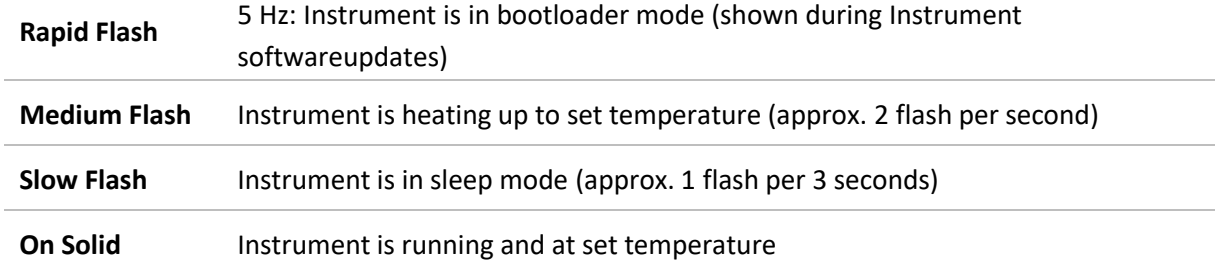

### <span id="page-12-1"></span>4.2 Power Button

The DxHub instrument incorporates a front mounted power button. Once power is connected to the rear of the instrument, press the button for one second to power up and start the instrument. When the instrument is running, it can be turned off (shut down) by pressing and holding the power button for at least 3 seconds.

#### <span id="page-12-2"></span>4.3 External Connections

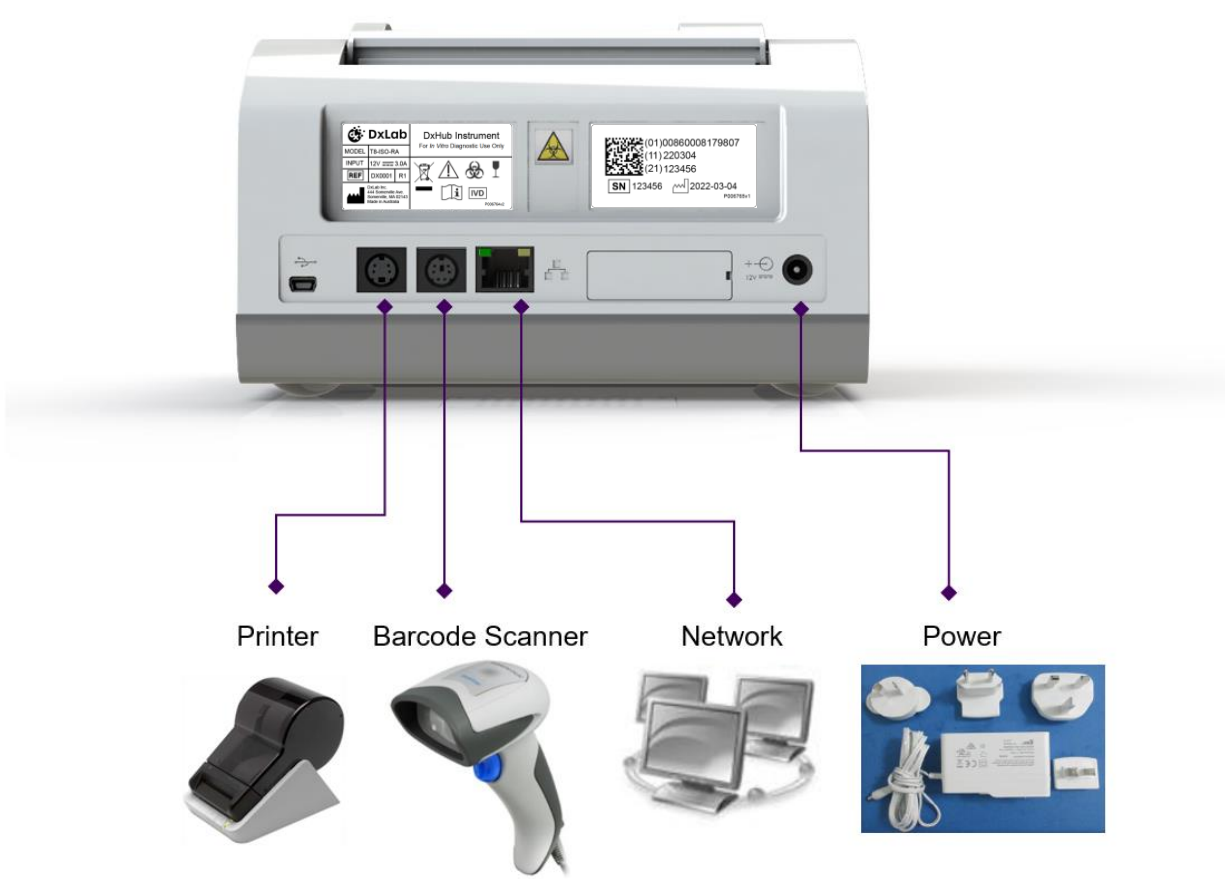

## <span id="page-13-0"></span>4.4 Lids

The 8 lids are manually operated by the user, and when closed are held in place by magnets. Care should be taken not to open a lid while that test bay is running a test.

### <span id="page-13-1"></span>4.5 User Accessible Home Screen Menus

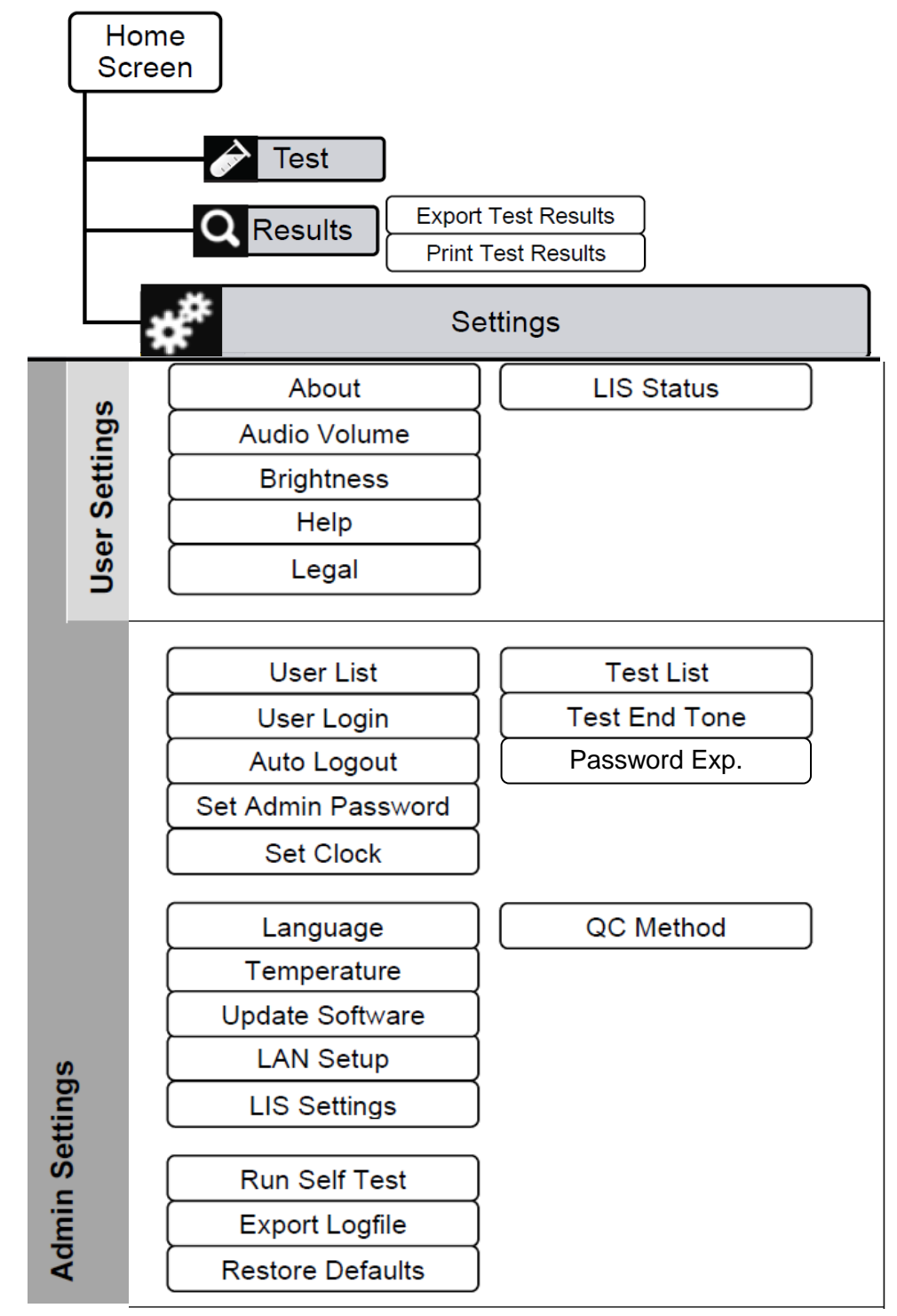

Refer t[o Section 6](#page-18-0) for information on User Types and instructions on how to switch between users.

### <span id="page-14-0"></span>4.6 User Interface

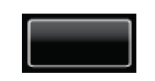

**Button:** Touch the button to perform action.

**Editable text:** Touch the yellow text box to edit text.

If the text is a single digit, the digit will increase by 1 with each touch. If the text is a number, the numerical keypad will be displayed:

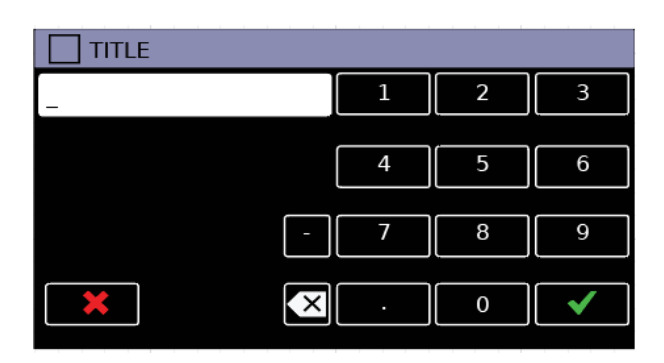

If the text is a text string, the QWERTY keypad will be displayed:

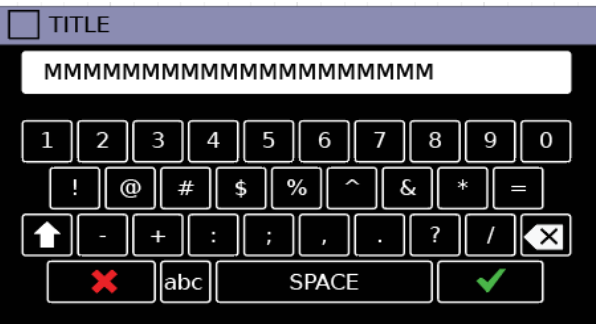

**Test:** Touch the Test button / icon to run a new test.

**Test Results:** Touch the Test Result button to navigate to the Test Results menu and access test result history.

**Settings:** Touch the Settings button to navigate to the settings menu.

 $\rightarrow$ 

Q

**In Standard User:** Allows password input for user to change to either Admin or Factory User

**In Admin User:** Allows access to Admin settings menu

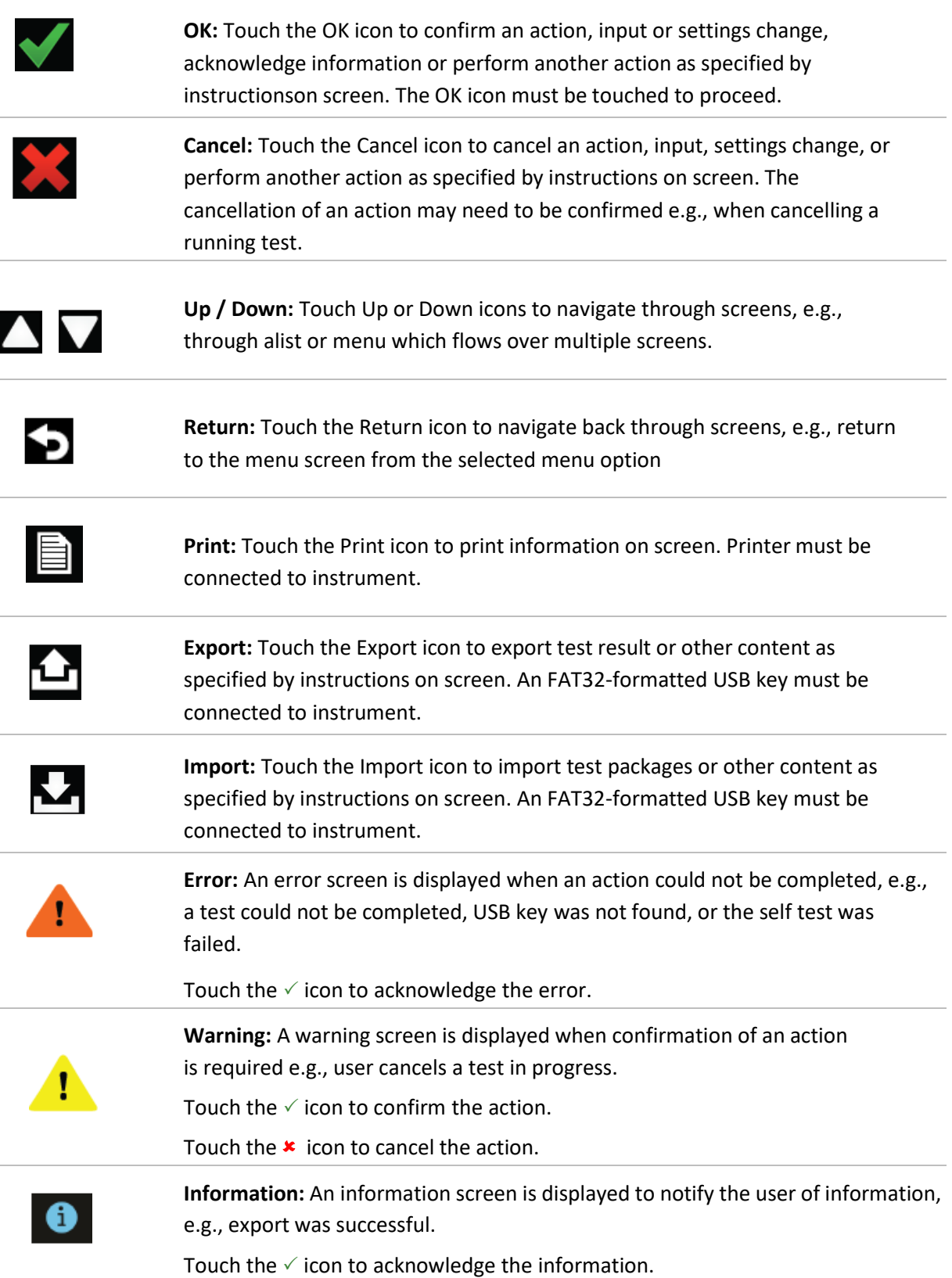

# <span id="page-16-0"></span>5. Setup

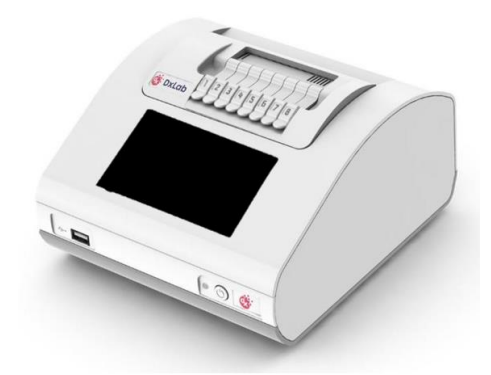

Unpack the DxHub and set up on a stable, level bench, in a clean environment.

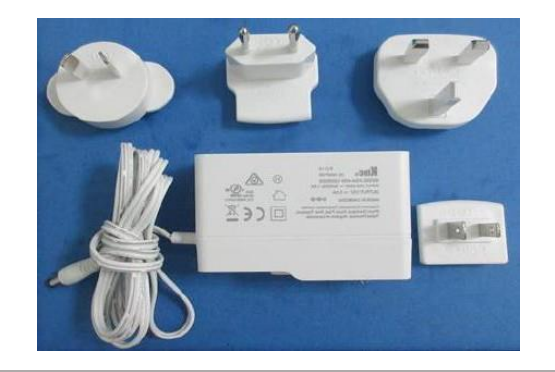

Configure the power supply for your region. Connect the 12V power supply to the DxHub's rear port.

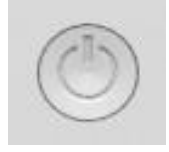

**DxLab** 

Press the power button for one second to power up and start the instrument. When desired, press and hold the power button for 3 seconds to shut down. It is recommended that the DxHub is powered down when not in use.

The loading screen will be displayed and the instrument will perform a self test.

If an error is found, refer to [Section 5.1.](#page-17-1)

LOGIN DD-MMM-YYYY 12:00PM **DxHub LOGIN SELF-TEST PASS** 

Self Test Running -- Please Wait

Enter username and password.

**First-time login only**: The user will be required to login using "admin" as the default username AND password.

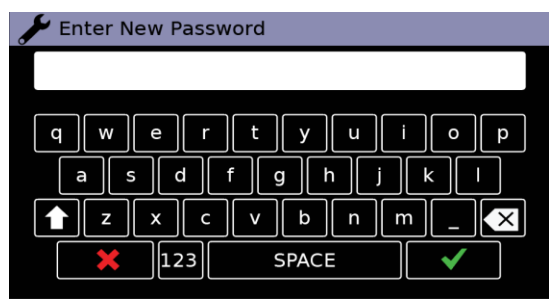

**First-time login only**: After first login using the default username and password, the user is prompted to change the password. Enter a new admin password. Touch  $\checkmark$  to confirm.

Touch  $\star$  to cancel.

Re-enter the new admin password. Touch  $\checkmark$  to confirm.

Touch  $\star$  to cancel.

# <span id="page-17-1"></span><span id="page-17-0"></span>5.1 Self Test (only shown if error is found)

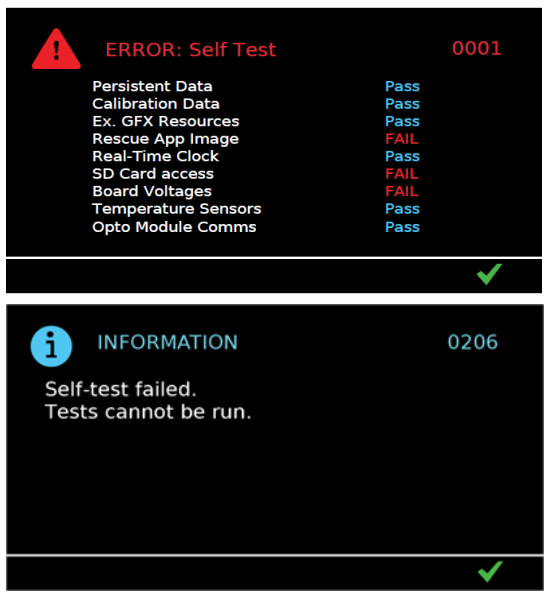

The instrument runs a self test sequence at startup. If all tests pass, the instrument will automatically load to the "User Login" screen (above).

In the event of an error:

If the self test identifies a fault an error screen is displayed. Click the  $\checkmark$  icon to acknowledge self test results.

Some errors will allow the user to continue to use the instrument with limited functionality. The user will not be able to run tests if doing so in the presence of the fault puts the test at risk. If the error persists and use of the instrument is impaired, contact [support@dxlab.bio](mailto:support@dxlab.bio) for servicing.

# <span id="page-18-0"></span>6. User Types

## <span id="page-18-1"></span>6.1 Standard User

The standard user has access to the home menu, testing, results review and basic settings. The standard user can:

- Run a test.
- Review results.
- Print a single result.
- Export results to a USB key.
- View the DxHub "About" information.
- Adjust the DxHub's audio settings.
- Configure the LCD screen brightness level.
- Review the DxHub "Help & Legal" information.
- Review the LIS Status.

# <span id="page-18-2"></span>6.2 Admin User

The admin user has access to the same functionality as the standard user as well as access to the "Admin Settings" screens.

The admin user can:

- Create and import 'User Lists' and login settings.
- Configure Password Expiry.
- Configure Test End Tone behavior.
- Export results to a USB key and delete the results at completion of export.
- Change the time and date.
- Import test types onto the DxHub.
- Change language settings.
- Review instrument temperatures and set default start-up temperature.
- Update the instrument software.
- Configure LAN setup.
- Review and adjust LIS Settings.
- Configure QC method.
- Return the DxHub to default settings.
- Run a Self-Test to check instrument functionality.
- Export instrument log file.

### <span id="page-19-0"></span>6.3 Changing User Types

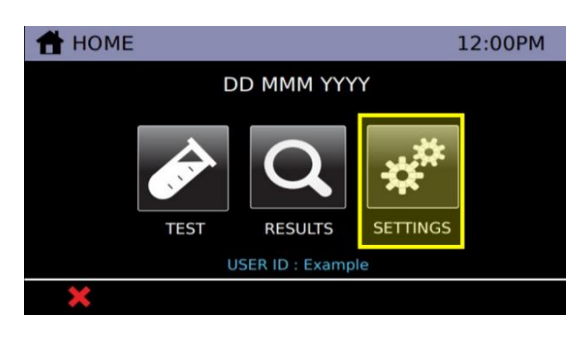

#### **Login to Admin Users:**

Select the settings icon on the home screen.

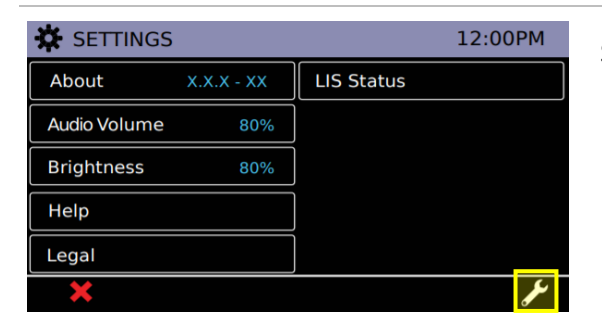

# Select the  $\mathcal{L}$  icon to enter a password.

*"admin" is the default password for access to Admin mode. The instrument will require the user to update the admin password upon first successful login as an admin user.*

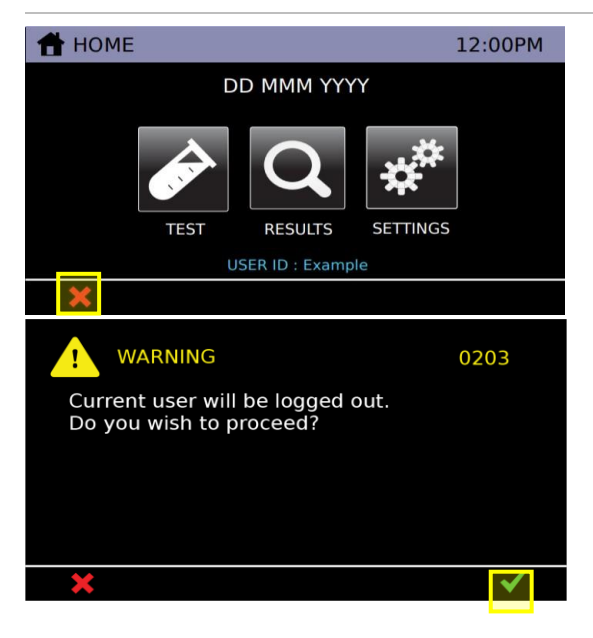

#### **Logout:**

Logout to return to Standard User mode.

Logout by selecting the  $*$  icon on the

homescreen.

Touch the  $\checkmark$  icon to confirm logging out.

# <span id="page-20-0"></span>7. Running a Test and Results History

## <span id="page-20-1"></span>7.1 Running a Test

Refer to the complete Instructions For Use (IFU) for a specific DxLab test to run the diagnostic test with the DxHub.

#### <span id="page-20-2"></span>7.2 Results List Menu

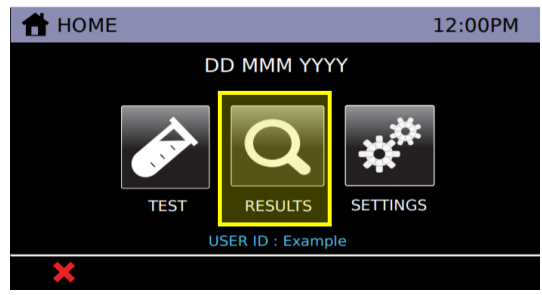

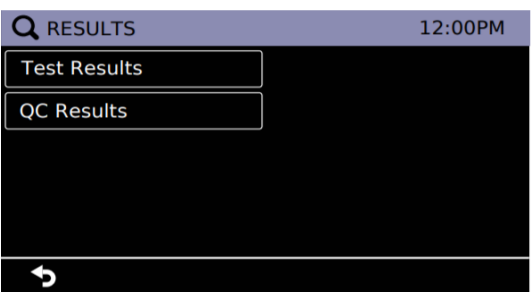

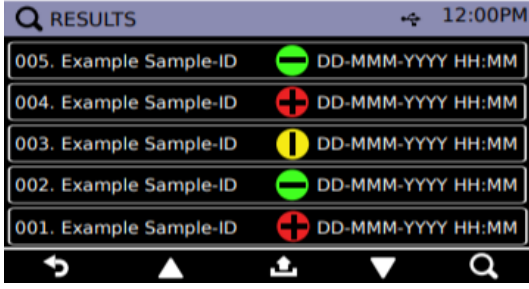

Touch the "Results" icon on the Home Screen.

The Results History menu contains the following results:

- Test results
- QC Results\*

\* This option will not be available in this menu if "None" is selected for QC Method.

#### **Select a test category to view saved results**

A summary list of all test results saved in the instrument memory is displayed in order of newest to oldest. The following information is displayed:

- Test ID (as entered by the user at the time of running the test)
- Test Date and Time

Touch  $\nabla$   $\blacktriangle$  to navigate through the "Results" screens. Touch a test result in the list to view detailed test result. Refer to [Section 7.3](#page-21-0) for details.

Touch Export  $\blacksquare$  icon to export all results to a USB key. Refer to **Section 7.4** for details of exporting test results to a USB key.

Touch the Search  $\bigcirc$  icon to search for specific test results. Refer t[o Section 7.5](#page-23-0) for details.

#### <span id="page-21-0"></span>7.3 Detailed Test Results

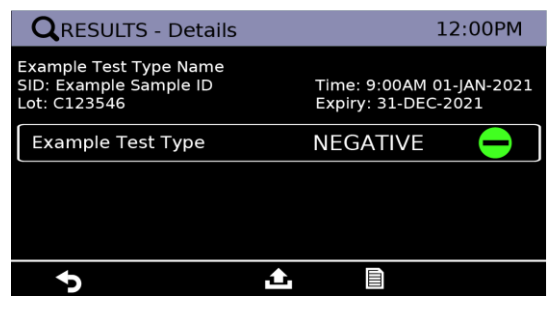

Touch Export  $\triangle$  icon to export this particular result to a USB key. Refer to **Section 7.4** for details of exporting test results to a USB key.

Touch Print  $\Box$  icon to print this result via an attached label printer. Refer to [Section 7.6](#page-24-0) for details on result printing.

Touch the  $\bullet$  icon to return to previous screen.

### <span id="page-21-1"></span>7.4 Export Results

**Test Results and Data Archive Recommendation:** It is highly recommended that test results are exported to an external USB Key and that this data is stored separately from the instrument as a backup.

The results from each test on the instrument can be exported as:

- A single result summary .pdf file, which contains the final results and corresponds to the printed results page
- (Admin user only) A single result .rdf file, which is an encrypted data file that contains the test parameters, measured data and final result

A user can export individual test results or all test results on the instrument.

An admin user can delete all tests on the instrument at the completion of a successful export.

#### <span id="page-21-2"></span>7.4.1 Export Result Process

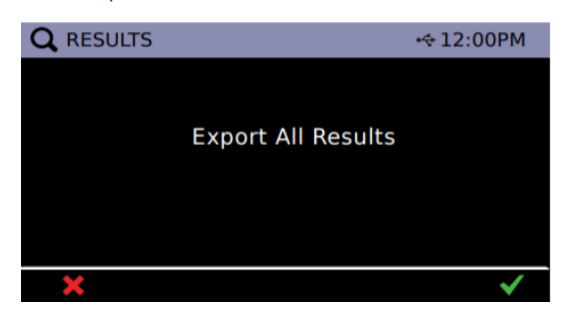

#### **Insert USB key**

Insert a FAT32 formatted USB flash memory key into the USB port of DxHub.

Touch the  $\checkmark$  icon to export results.

Touch the  $\star$  icon to cancel.

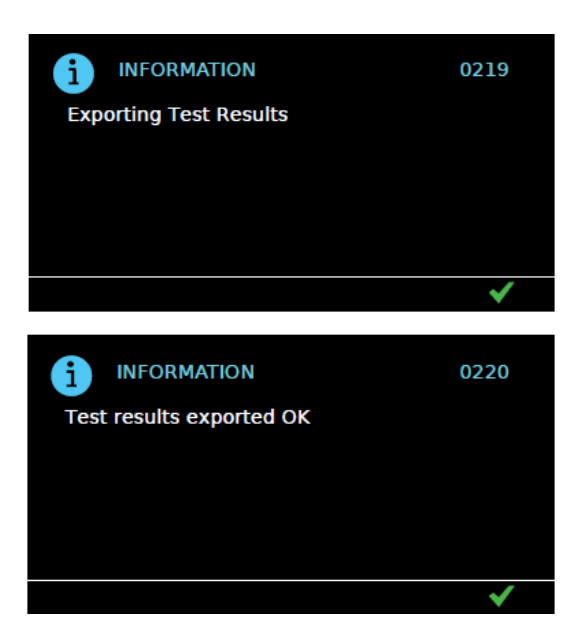

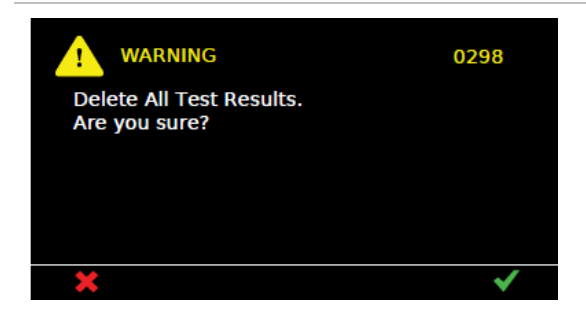

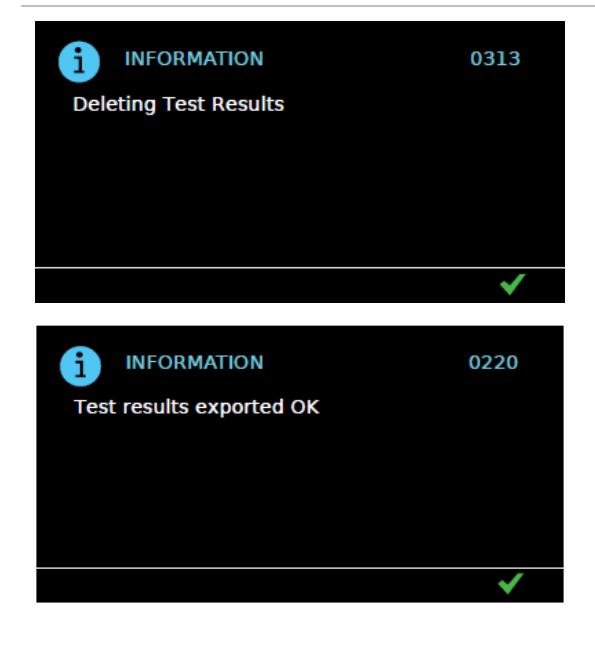

#### **Export Success**

Test results were successfully exported to the connected USB key.

Touch the  $\checkmark$  icon to acknowledge.

#### **Delete Results**

If logged in as Admin User, an additional screen asks if you wish to delete all test results in the instrument's test result history.

Touch the  $\checkmark$  icon to confirm removal.

If you want to retain the test results on the instrument, touch the  $\star$  icon.

#### **Results Deleted**

If the  $\checkmark$  icon was selected on the previous screen, this message will indicate that the instrument's test result history was successfully deleted.

#### <span id="page-23-0"></span>7.5 Search Results

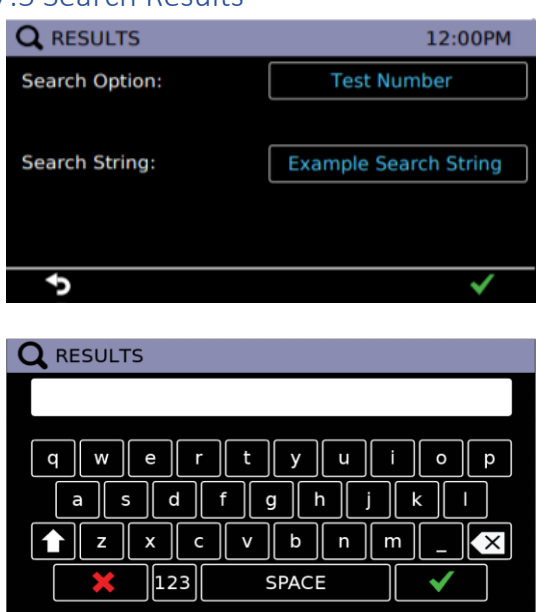

Touch the Search  $\bullet$  icon on the "Results" screen to access the search function.

Touch the 'Search Option' button to cycle through the search options available:

- Show All will return to the "Results" screen and show a list of all test result files.
- Test Number/QC Test Number to search by test numbers.
- Test Sample-ID/QC-ID to search by Sample-IDs only
- Test Positive to show positive results only
- QC Lot Number to search by Lot Number only

Touch the 'Search String' button to enter a search term. After selecting the Search String Box, a keyboard input screen will appear. Field allows for 20 alpha-numeric characters input.

**Note:** 'Test Positive' is not a search option for QC Results

**Note:** 'QC Lot Number' is not a search option for 'Test Results'

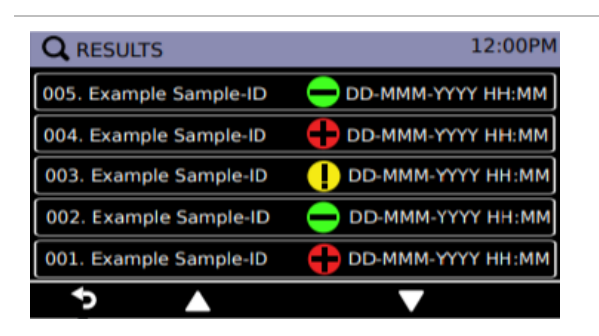

After a search parameter is entered, a new "Results" screen will appear, displaying all matches found within the specified search criteria. User may click on the specific test to view detailed results and have the option to export the found results.

Selecting the  $\bullet$  return icon will return to the original "Results" screen that shows all test results.

## <span id="page-24-0"></span>7.6 Print Results

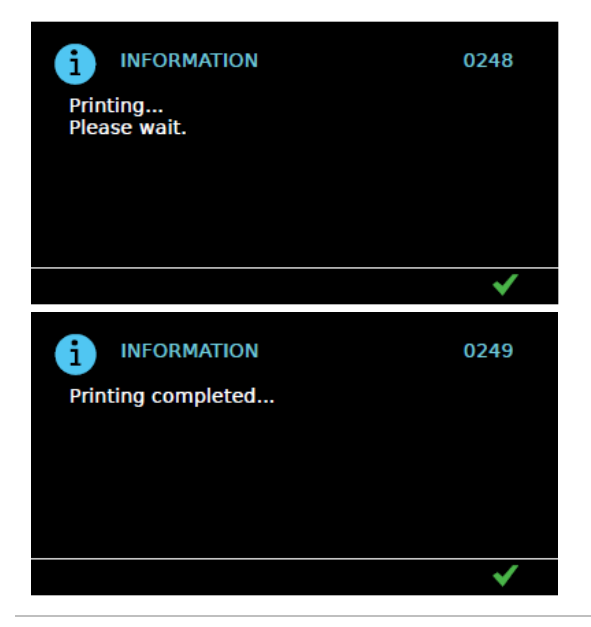

For a selected result, a result summary can be printed.

Printer must be connected to the printer port at the back of the instrument. Refer to **Section** [14.3](#page-58-0) for details on the label printer.

# <span id="page-25-0"></span>8. Settings

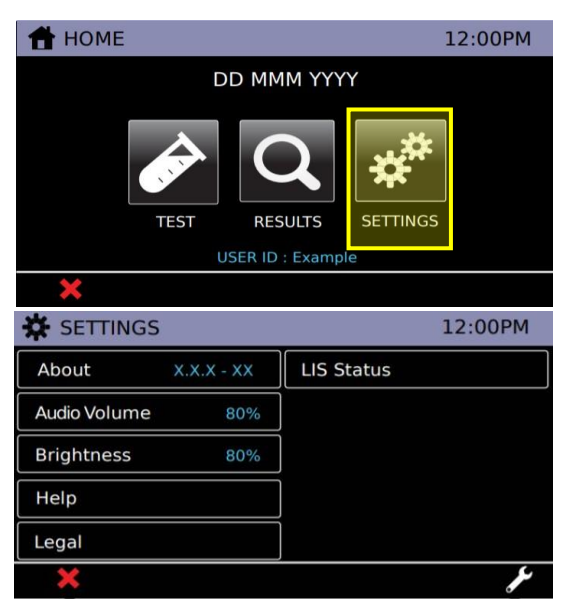

The "Settings" menu is available to all Users. Touch the Settings icon on the "Home Screen". Touch a menu button to navigate to that item.

# <span id="page-25-1"></span>8.1 About Screen

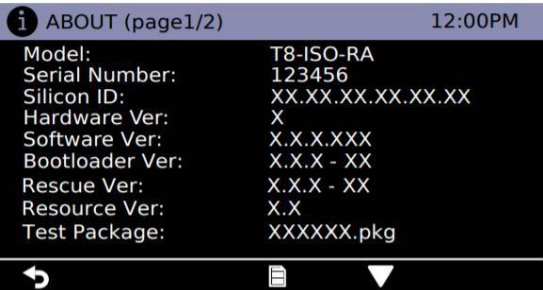

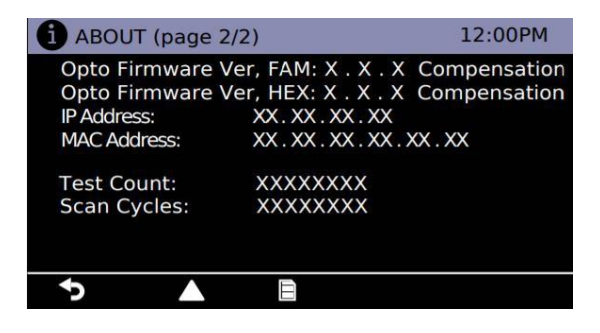

The "About" screen provides instrument configuration information, including:

- Model
- Serial Number
- Silicon ID
- Hardware Version (Ver.)
- Software Version
- Bootloader Version
- Rescue Version
- Resource Version
- Test Package
- FAM/HEX Optical Module Firmware (Compensation or Not)
- IP Address
- MAC Address
- Test Count
- Scan Cycles

Touch the  $\blacktriangle \blacktriangledown$  icons to navigate between screens.

Touch the  $\blacksquare$  icon to print the information (refer to [Section 14.3\)](#page-58-0).

Touch the  $\bullet$  icon to return to the "Settings" menu.

#### <span id="page-26-0"></span>8.2 Audio Volume

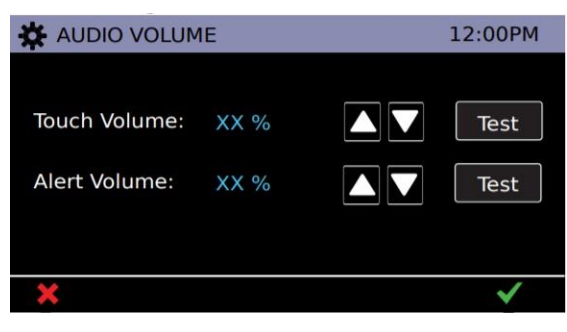

# Touch the  $\blacktriangle \blacktriangledown$  icons to adjust volume levels.

Touch the "Test" icons to play a test sound.

Touch the  $\checkmark$  icon to save the settings for this current session.

Touch the  $\star$  icon to cancel.

## <span id="page-26-1"></span>8.3 Brightness

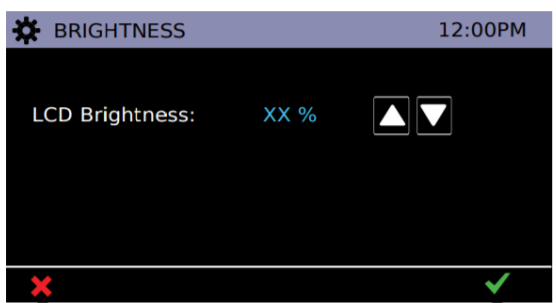

Touch the  $\blacktriangle \blacktriangledown$  icons to adjust LCD screen brightness.

Touch the  $\checkmark$  icon to save the settings for this current session.

Touch the  $*$  icon to cancel.

#### <span id="page-26-2"></span>8.4 Help

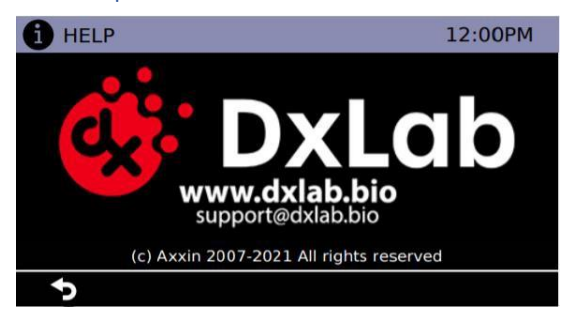

DxLab contact information is provided:

[www.dxlab.bio](http://www.dxlab.bio/) [support@dxlab.bio](mailto:support@dxlab.bio) Copyright information is also displayed.

### <span id="page-26-3"></span>8.5 Legal

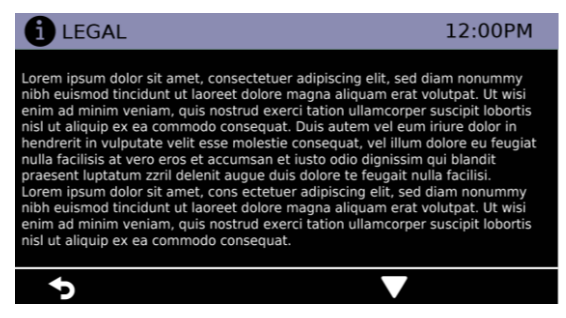

This page contains the software licensing and legal information.

#### <span id="page-27-0"></span>8.6 LIS Status

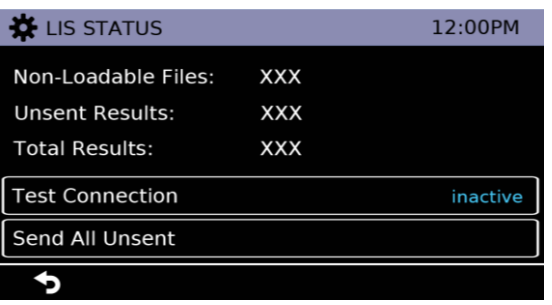

To view transmission data statistics with the LIS Server, select the 'LIS STATUS' option from the settings menu.

The categories shown are:

Unsent Results (results not yet sent to LIS)

Total Results (total number of results in instrument memory)

"Test connection" functions identically to the same in the LIS Setup menu. Refer to [Section 9.11](#page-33-0) for further information.

The 'Send All Unsent' option performs an immediate transmission to the LIS of all unsent test results. During transmission, a  $\star$  icon will appear on the bottom right corner of the screen. This will allow the user to stop the current transmission and leave the remaining results as unsent.

When sending the results, the unsent result count will reset to 0 as all previously unsent results have been sent to the LIS server.

# <span id="page-28-0"></span>9. Admin Settings

*"admin" is the default password for access to Admin mode. The instrument will require the user to update the admin password upon first successful login as an admin user.*

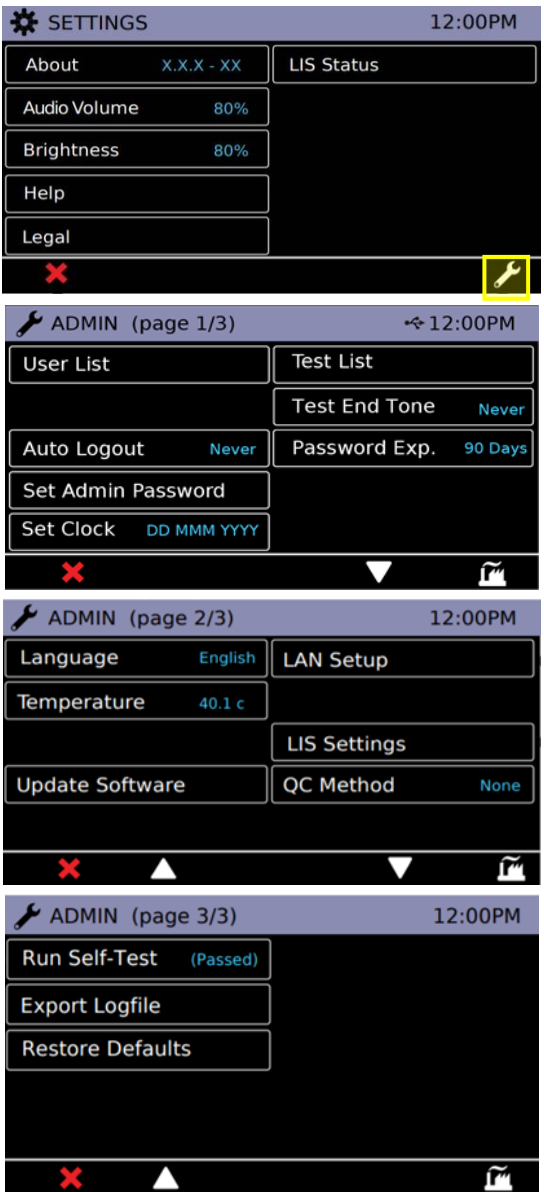

Admin settings are available to Admin Users.

Navigate to the Admin Settings by touching the  $\sim$  icon on the "Settings" screen.

Touch a menu button to navigate to that item.

Touch the **▲ ▼** icons to navigate between screens.

Touch the  $\star$  icon to return the basic settings menu.

#### <span id="page-29-0"></span>9.1 User List

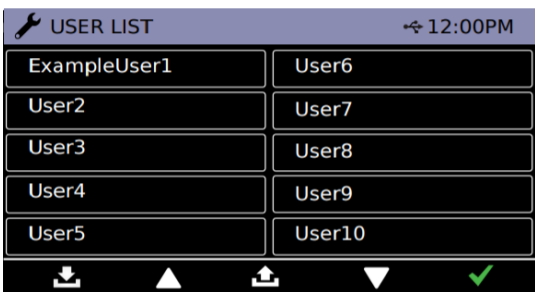

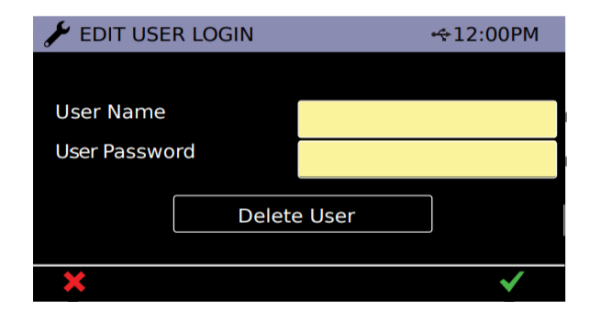

Touch the "User List" button on the Admin Settings page to delete users or add or edit users and passwords.

Touch ▼ **▲** to navigate through the User List screens.

Touch the Import icon  $\blacksquare$  to import a user list from a USB device.

Touch the Export icon  $\blacksquare$  to export the user list to a USB device.

To make changes, touch a user name. Edit the user name or password by typing in the yellow fields.

Note: Do NOT use the User Name field to record the patient name or other identifiable information.

Touch the "Delete User" button to delete that user.

Touch  $\checkmark$  to confirm settings or  $\checkmark$  to cancel.

Duplicate user names cannot be entered.

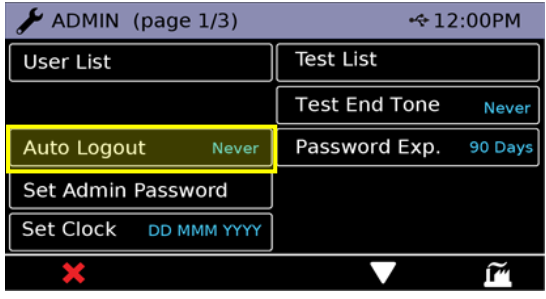

### <span id="page-29-1"></span>9.2 Auto Logout

Touch the "Auto Logout" button on the Admin Settings page to scroll through logout settings. Touch button repeatedly to switch between the following options:

- Never: the instrument will not auto logout.
- 5 mins: Auto logout after 5 minutes idleness.
- 10 mins: Auto logout after 10 minutes idleness.
- 30 mins: Auto logout after 30 minutes idleness.
- 60 mins: Auto logout after 60 minutes idleness.

#### <span id="page-30-0"></span>9.3 Set Admin Password

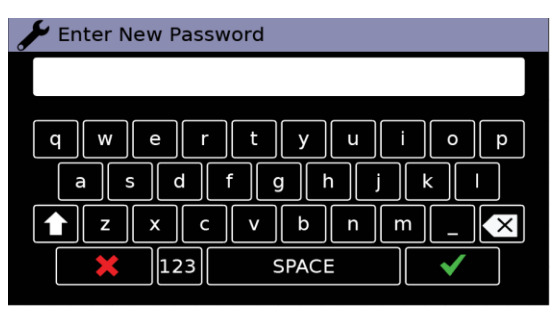

Touch the "Set Admin Password" button on the Admin Settings page to update the administrator password. Enter a new admin password. Touch  $\checkmark$  to confirm. Touch  $x$  to cancel.

Re-enter the new admin password.

Touch  $\checkmark$  to confirm.

Touch  $\star$  to cancel.

# <span id="page-30-1"></span>9.4 Set Clock

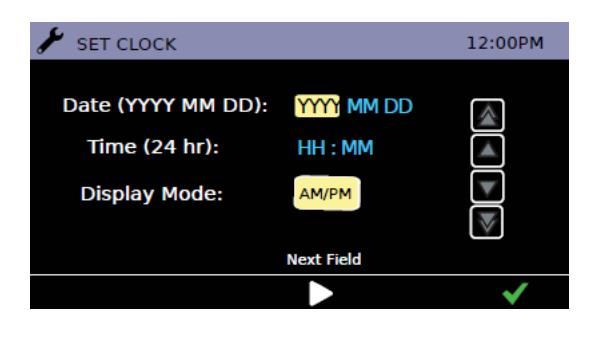

Touch the "Set Clock" button on the Admin Settings page to configure the instrument time and date.

Touch  $\Box$  to adjust selected value.

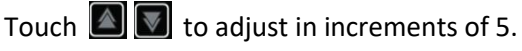

Touch  $\Box$  to move to the next field.

Touch the "Display Mode" button to select 24-hour (24 hr) or 12-hour (AM/PM) time format.

Touch  $\checkmark$  to confirm setting.

# <span id="page-30-2"></span>9.5 Test List

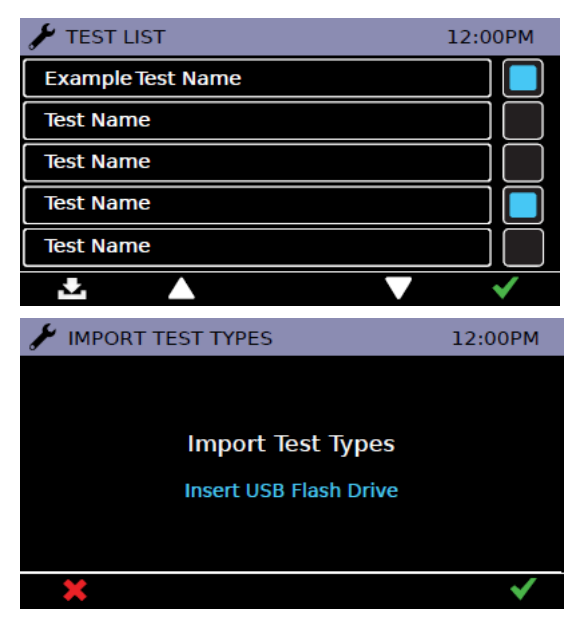

Touch the "Test List" button on the Admin Settings page to manage the test types loaded on the instrument.

Touch the  $\Box$  icons to enable or disable test types. Enabled test types will be available to all users in the "Test" menu.

Touch ▼ ▲ to navigate through the "Test List" screens.

Touch  $\checkmark$  to confirm setting.

Touch the Import icon  $\mathbf{E}_{\mathbf{I}}$  to import the Test List from a USB device.

Touch  $\checkmark$  to confirm setting.

### <span id="page-31-0"></span>9.6 Test End Tone

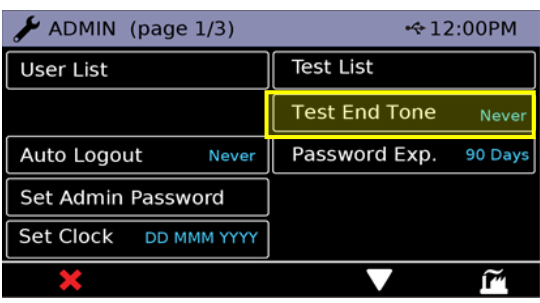

Touch the "Test End Tone" button to scroll through End Tone settings. Touch button repeatedly to switch between the following options:

-Never: the instrument will not sound a tone at the completion of the test

- Single: The instrument will sound a tone at the completion of each test bay

-Batch: The instrument will sound a tone at the completion of all currently running test bays.

# <span id="page-31-1"></span>9.7 Password Expiry

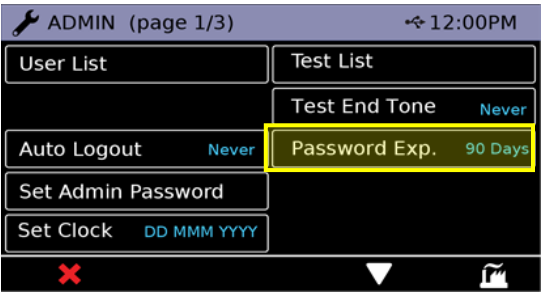

Touch the "Password Exp." button to scroll through the password expiry times. Touch button repeatedly to switch between the following options:

-Off: the instrument will not require standard users to periodically change their password.

-30 Days: the instrument will require standard users to change their password every 30 days.

-60 Days: the instrument will require standard users to change their password every 60 days.

-90 Days: the instrument will require standard users to change their password every 90 days

-120 Days: the instrument will require standard users to change their password every 120 days

#### <span id="page-31-2"></span>9.8 Language

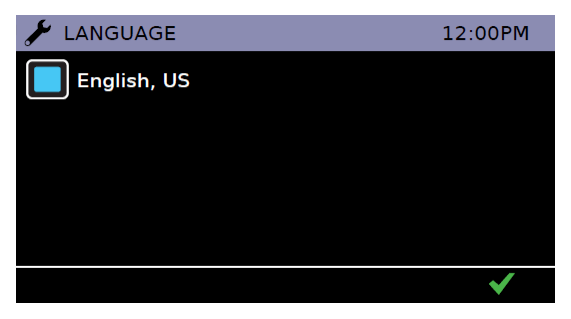

Touch the "Language" button on the Admin Settings page to manage the language for the instrument. Touch the  $\Box$  buttons to select language.

The instrument will reboot if the language is changed.

Touch  $\checkmark$  to confirm setting.

### <span id="page-32-0"></span>9.9 Update Software

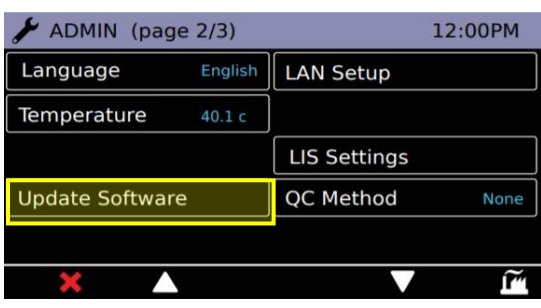

Insert a USB device with the software PKG file.

Touch the "Update Software" button in admin settings.

Touch  $\checkmark$  to confirm new software update.

The instrument will load the new software and reboot.

Touch  $\star$  to return to settings menu.

*Refer to [Section 12](#page-50-0) for detailed software update process description.*

### <span id="page-32-1"></span>9.10 LAN Setup

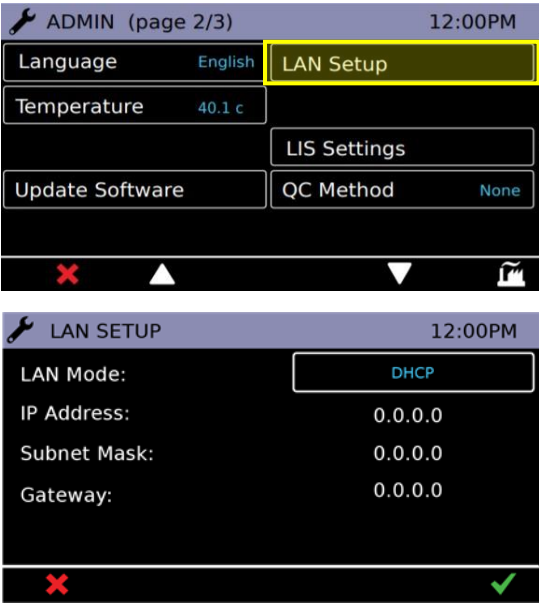

connected Ethernet cable on the rear port of the instrument.

The user can configure a Local Area Network using a

The User can toggle between 'DHCP' or 'Static' type connections based on the network settings.

If the user wishes to manually set and configure all network settings, the 'Static' mode enables all fields to

In general, the typical mode will be DHCP, where the network is allocating the IP address and related settings for the instrument to use.

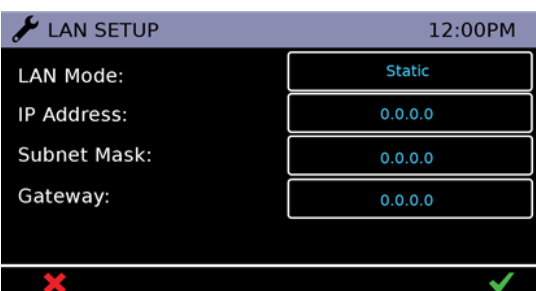

Toggling to the 'Disabled' option will disable the Network function altogether.

Touch  $\checkmark$  to confirm settings.

Touch  $\star$  to exit without saving updated settings.

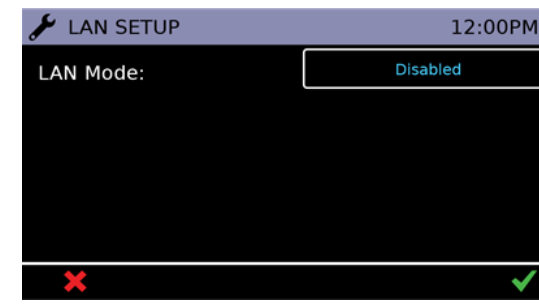

be edited.

#### <span id="page-33-0"></span>9.11 LIS Settings

Note: Only operate the DxHub instrument on wired network interfaces on trusted networks that have a properly configured firewall in place.

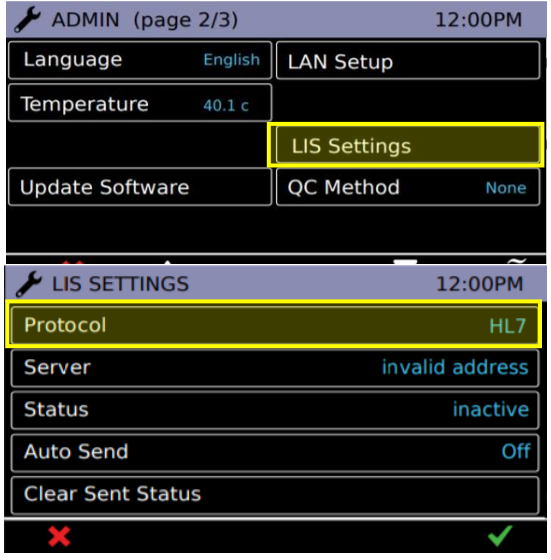

To set up the DxHub for LIS communications, select the 'LIS Settings' button.

The protocol has the following toggle options:

- None: the instrument will not communicate via a LIS
- HL7: the instrument will communicate to a connected LIS using the HL7 protocol

*Note: If protocol is 'none' then only protocol button is visible*

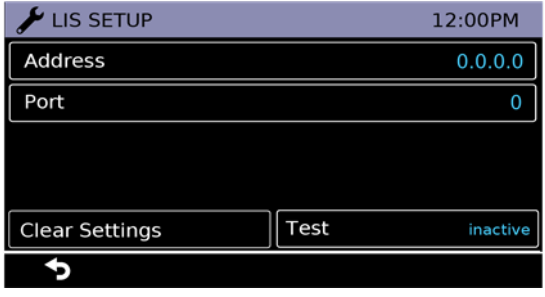

Touch the "Server" button on the LIS Settings page to enter LIS server details.

Setting up communications to the LIS Server requires knowledge of the server credentials. Contact your IT provider to acquire the IP Address, Port Number, and User Credential details of the LIS Server to be used.

The Port Number must lie between the range 49152 – 65535.

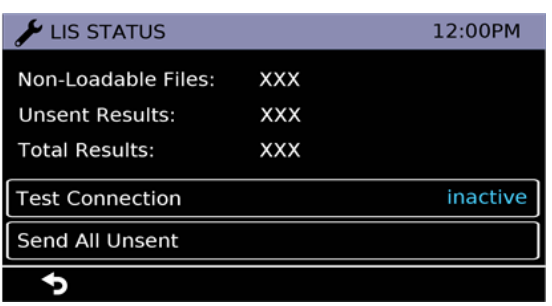

To view transmission data statistics with the LIS Server, touch the "Status" button on the LIS Settings page.

The categories shown are:

- Non-Loadable Files: displays the number of files that cannot be sent via LIS due to file corruption
- Unsent Results: displays number of test results not yet sent to LIS
- Total Results: displays total number of results in instrument memory

To Test the connection between the instrument & the LIS Server, run the 'Test Connection' option. One of three states will be displayed:

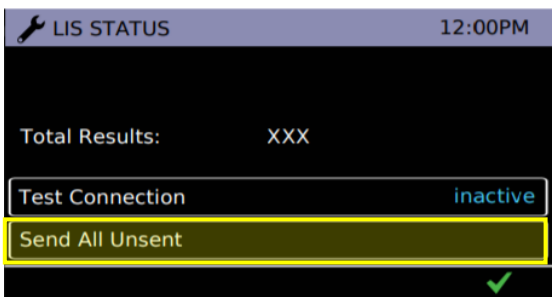

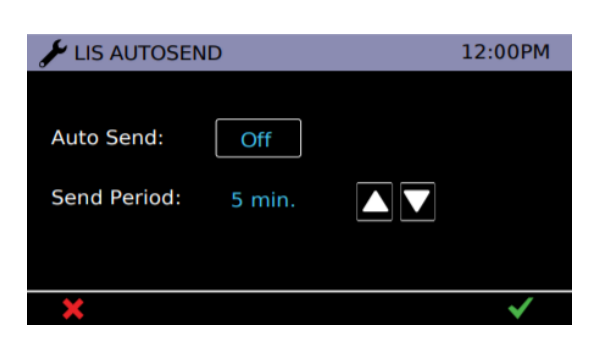

Pending: Test Connection not yet run

-

- Success: Instrument successfully connects to LIS
- Failed: Instrument failed connection with LIS

The 'Send All Unsent' option performs an immediate transmission to the LIS of all unsent test results. During transmission, a stop button  $(*)$  will appear on the bottom right corner of the screen. This will allow the user to stop the current transmission and leave the remaining results as unsent. When sending the results, the unsent result count will reset to 0 as all previously unsent results have been sent to the LIS server.

Touch the "Auto Send" button on the LIS Settings page to configure when the Instrument will automatically attempt to send results to the LIS Server. When the period elapses, all unsent results will be sent to the LIS Server.

Touch the "Auto Send" button on the LIS Autosend page to toggle the Auto Send feature On or Off. Touch the  $\nabla$   $\triangle$  icons to set the period between results sending. This can be set from 1 min to 30 mins. Touch the  $\checkmark$  icon to confirm the applied settings. Touch the  $\star$  icon to exit without saving applied settings.

#### $\blacktriangleright$  ADMIN (page 2/3) 12:00PM Language English **LAN Setup** Temperature 40.1 с **LIS Settings** QC Method **Update Software** None m

<span id="page-34-0"></span>9.12 QC Method

Touch the "QC Method" button to cycle through the following options:

-Warning: Upon test attempt, warning will be displayed if the QC Test Status is set to 'fail' or 'due'. (Default)

-Lockout: Testing will be locked out if the QC Test Status is set to 'fail' or 'due'.

-None: QC Test Status does not affect testing availability. QC Test option is hidden from Test Menu.

#### <span id="page-35-0"></span>9.13 Run Self-Test

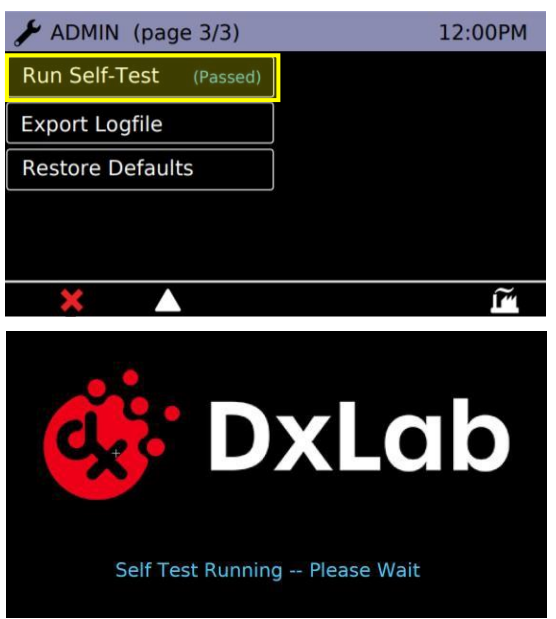

Touch the "Run Self-Test" button to run the instrument self test.

### <span id="page-35-1"></span>9.14 Export Log File

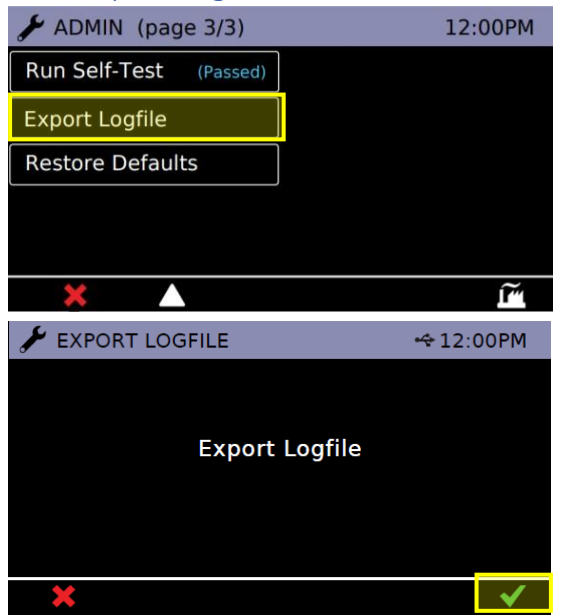

Click on "Export Logfile" button (with a USB key inserted) to export the instrument's log.

Touch the  $\checkmark$  icon to confirm action.

The log file tracks the results of every Self-Test run, instrument details, calibration records and other pieces of information, and can be exported out as a .csv file.

#### <span id="page-36-0"></span>9.15 Restore Defaults

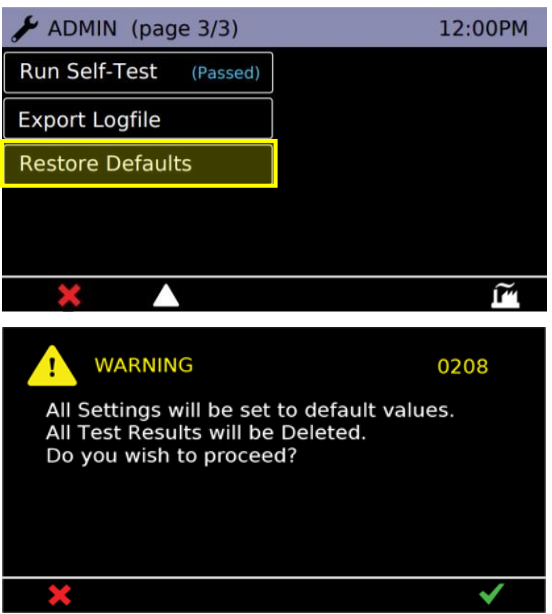

Note: *This cannot be undone. Please ensure that any important data such as User Lists and Test Results are exported to a USB Memory Key prior to performing Reset to User Default.*

Select the "Reset to User Default" button to return all settings to default.

*See [Section 13](#page-52-0) for list of default settings.*

The instrument requires on screen confirmation.

Once completed the instrument will reboot.

# <span id="page-37-0"></span>10. In-Test Errors

This section provides troubleshooting steps for specific error codes for test runs and explains information messages. This is inclusive of Patient and QC test.

In a test, errors can occur without affecting the test result. If the number of errors exceeds a limit, the instrument aborts the test run and displays a test error code in place of a result. The image below is an example of the in-test error screen.

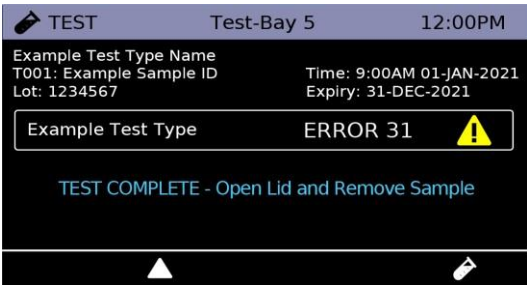

The following table contains the In-test Error codes and the events that cause them. Some circumstances may permit a user to complete actions to resolve them. Where the user action is absent or not successful, complete the following:

- Re-run the test.
- If errors remain, restart the instrument and re-run the test.
- If errors remain, contact the administrator for technical assistance.

#### **NOTE: Errors are detected and counted per fluorescence channel.**

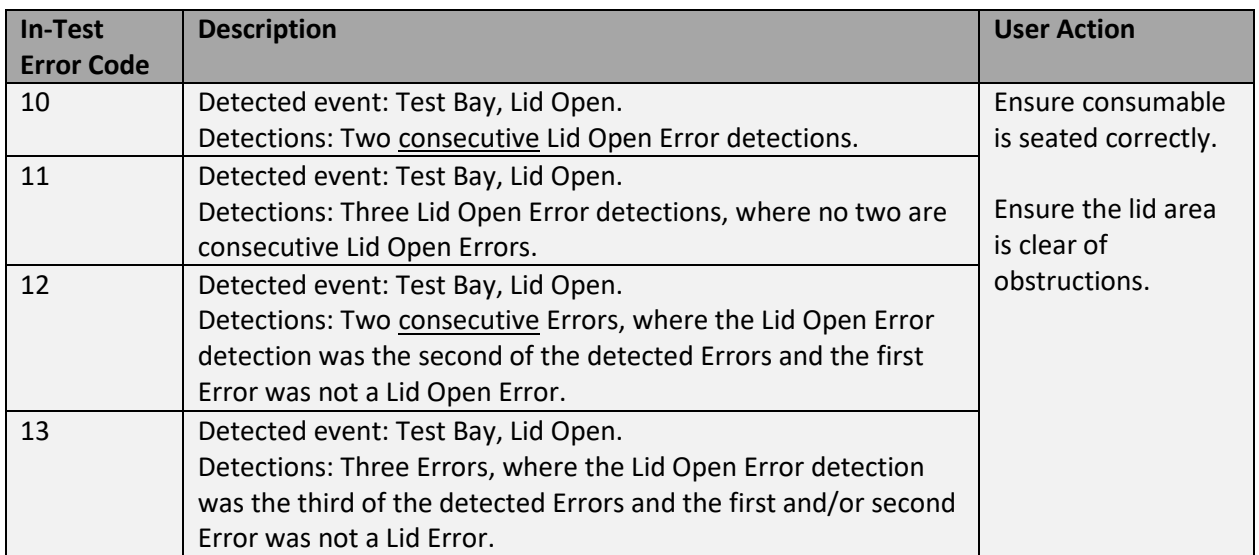

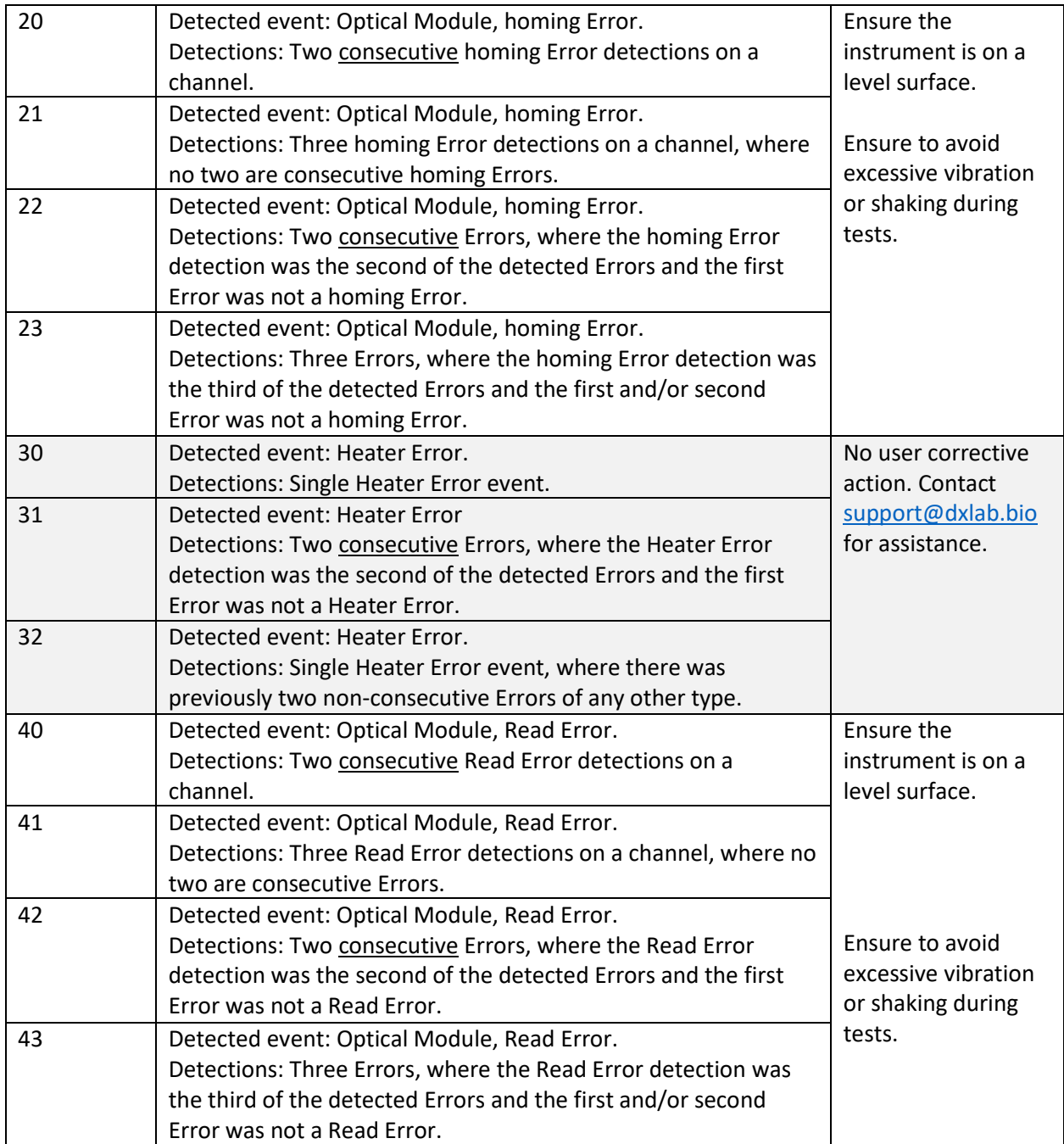

# <span id="page-39-0"></span>11. Errors, Warnings, and Information

This section provides troubleshooting steps for specific error and warning codes and explains information messages. Once the steps listed below are executed, if the error or warning persists, contact: [support@dxlab.bio.](mailto:support@dxlab.bio)

*Note: After unexpected power loss, the instrument will boot up when power is reconnected. In the event of file corruption due to power loss, self test at power up and the test results will indicate any issues caused.*

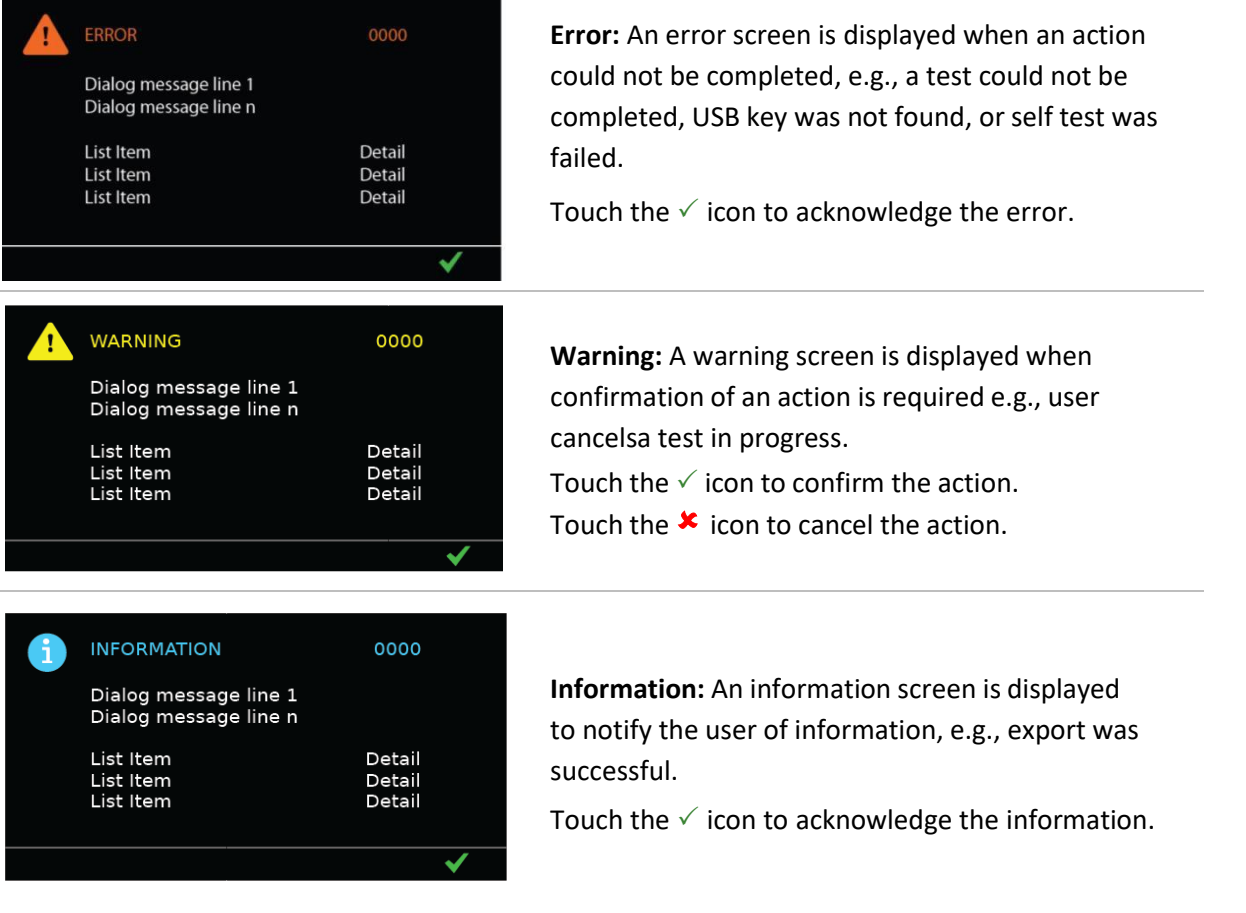

<span id="page-40-0"></span>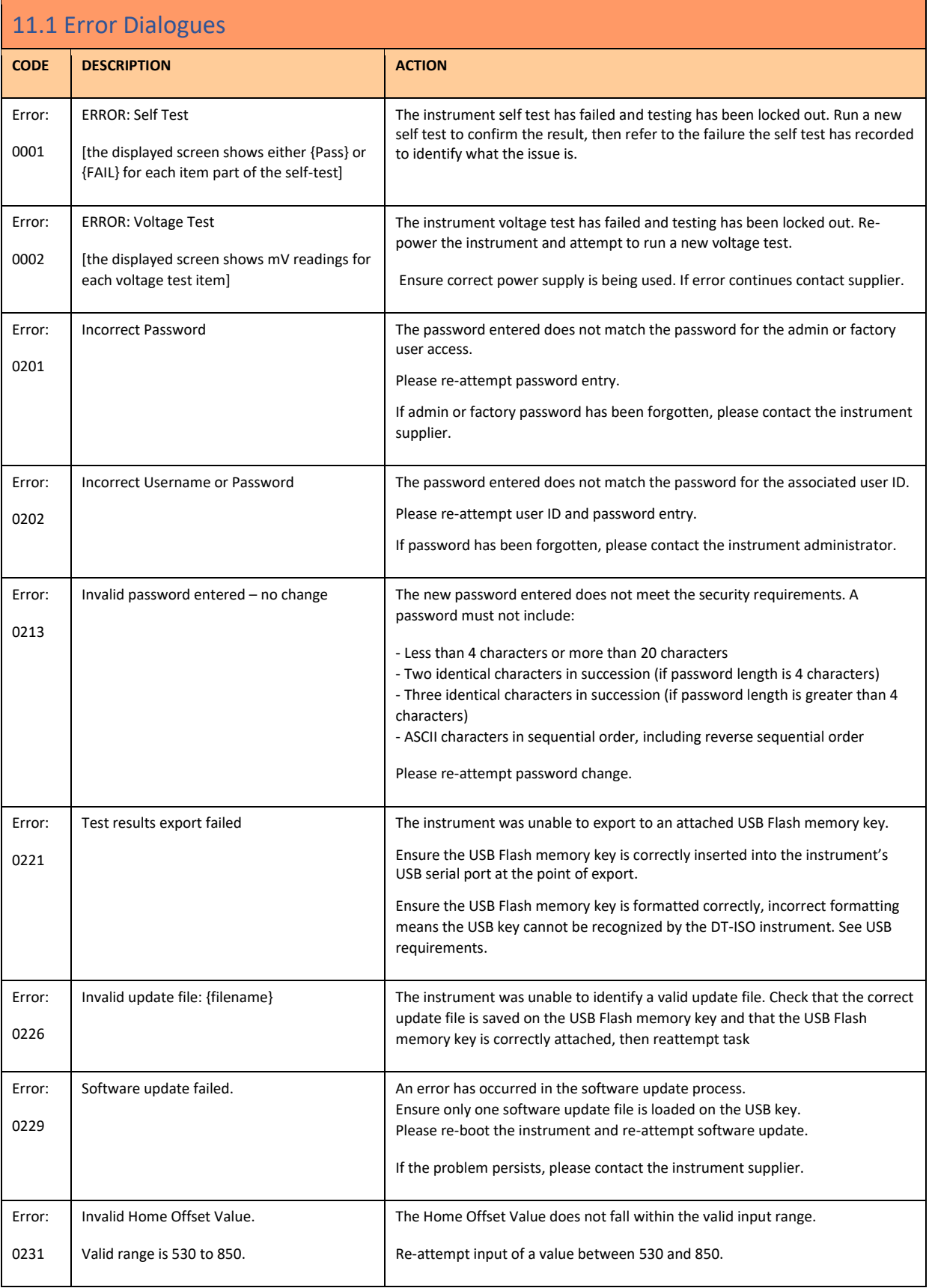

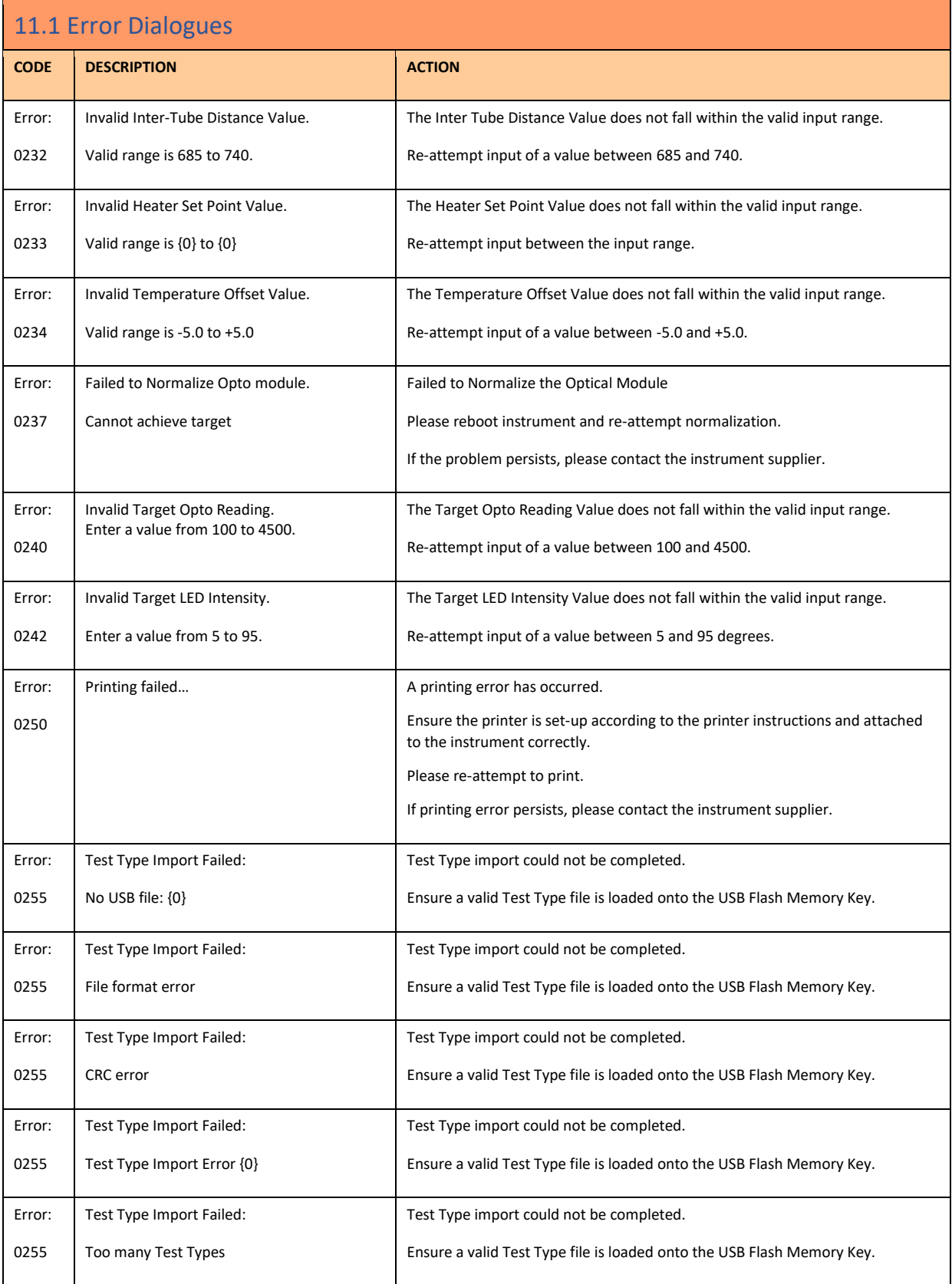

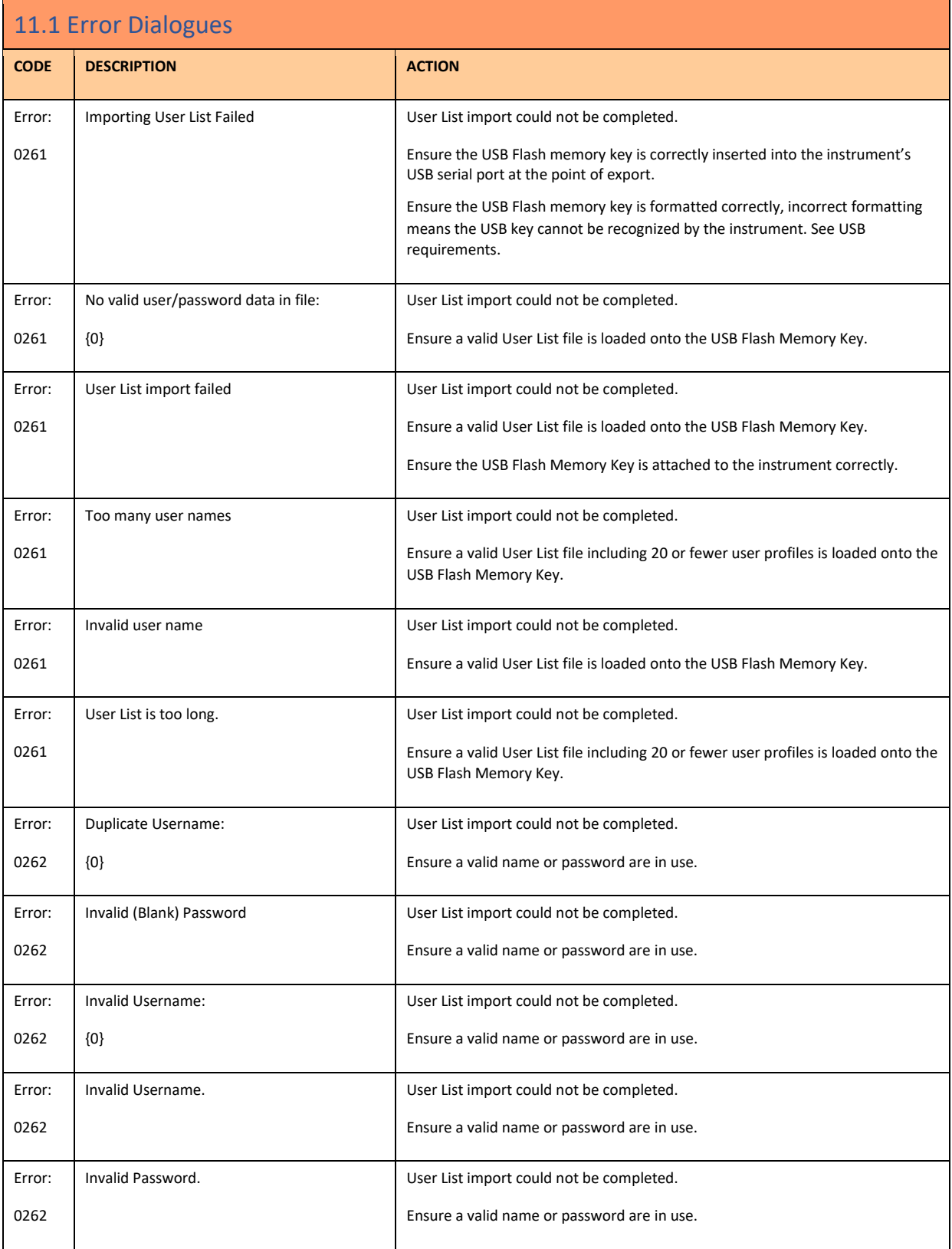

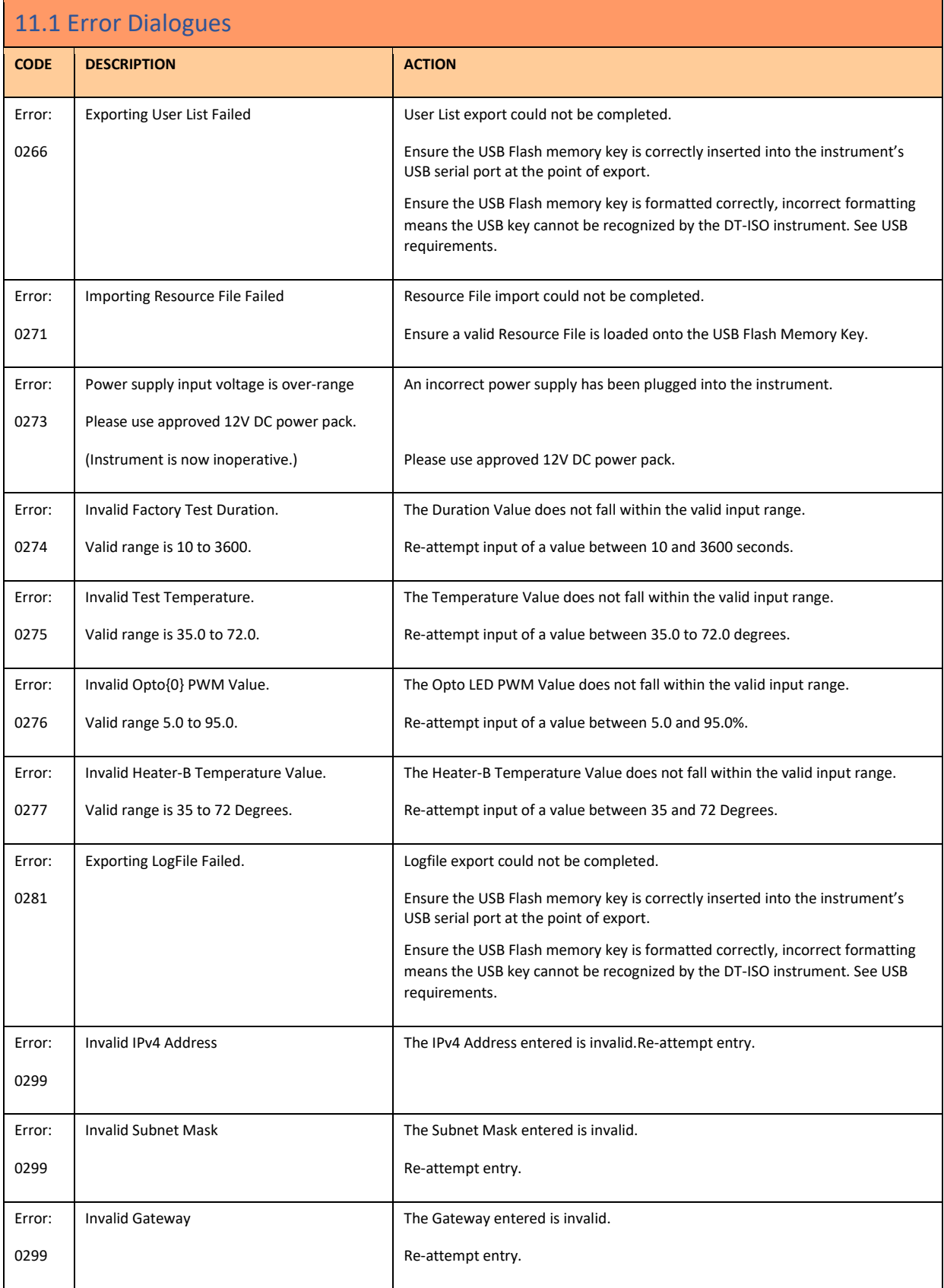

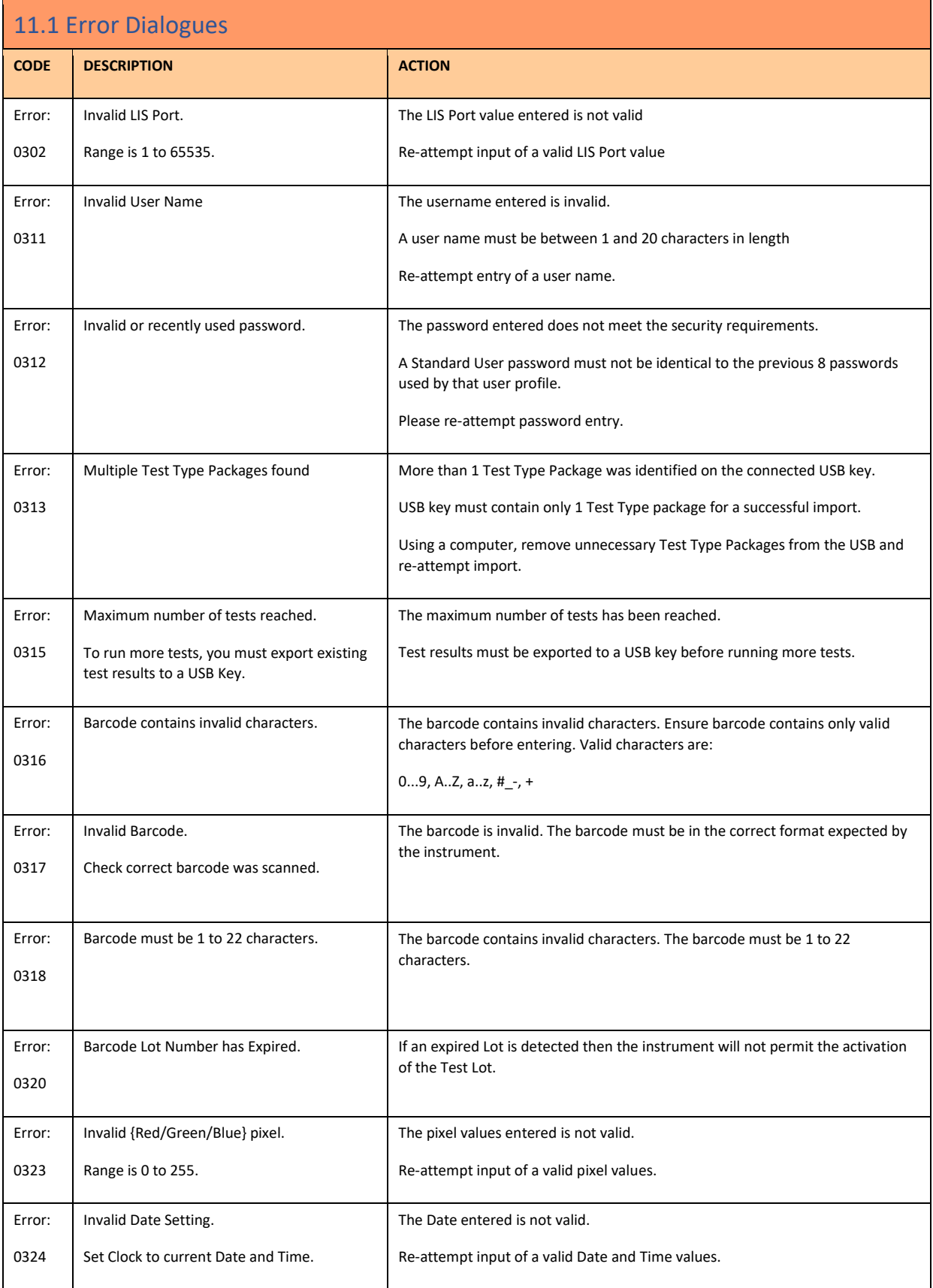

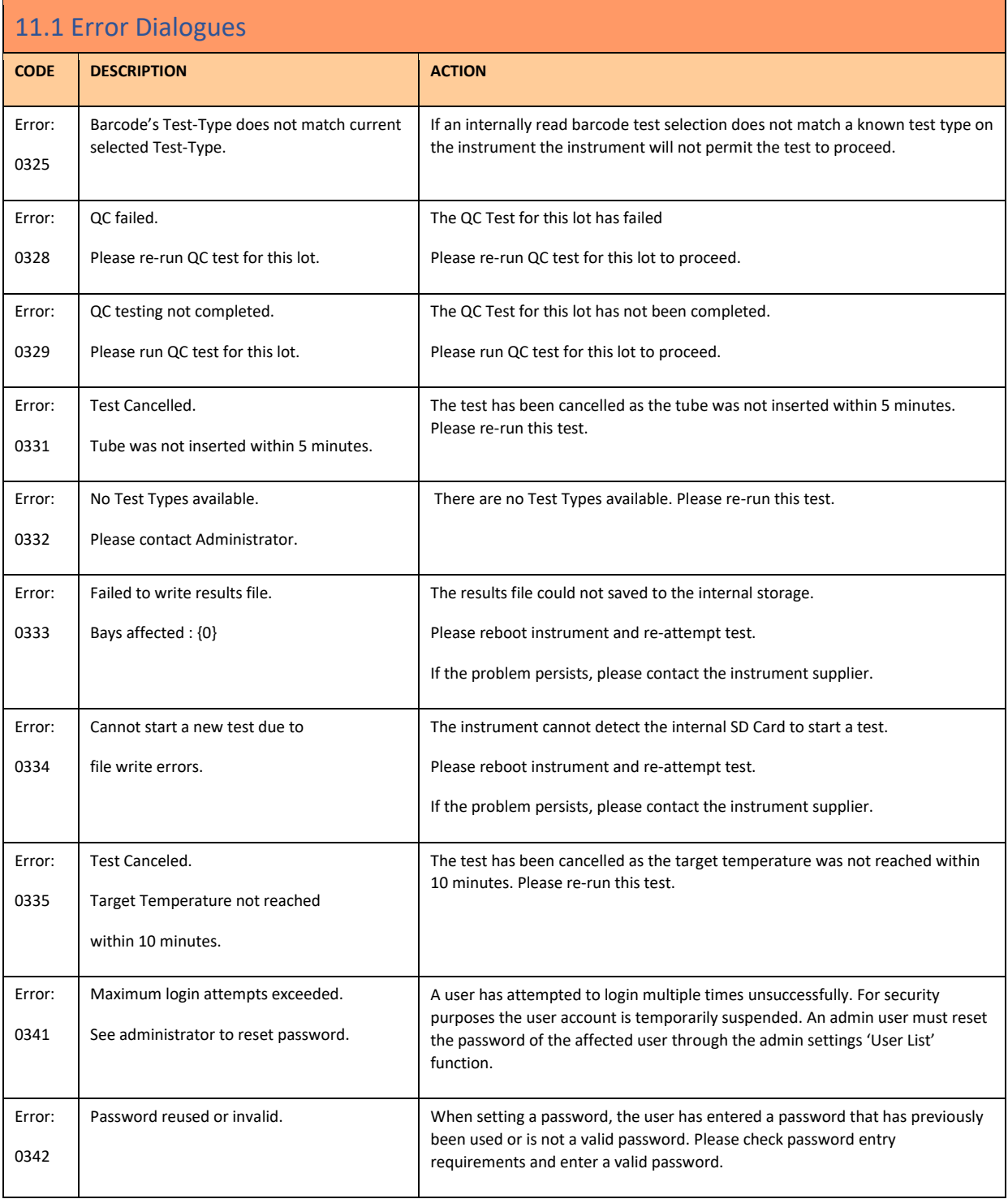

<span id="page-46-0"></span>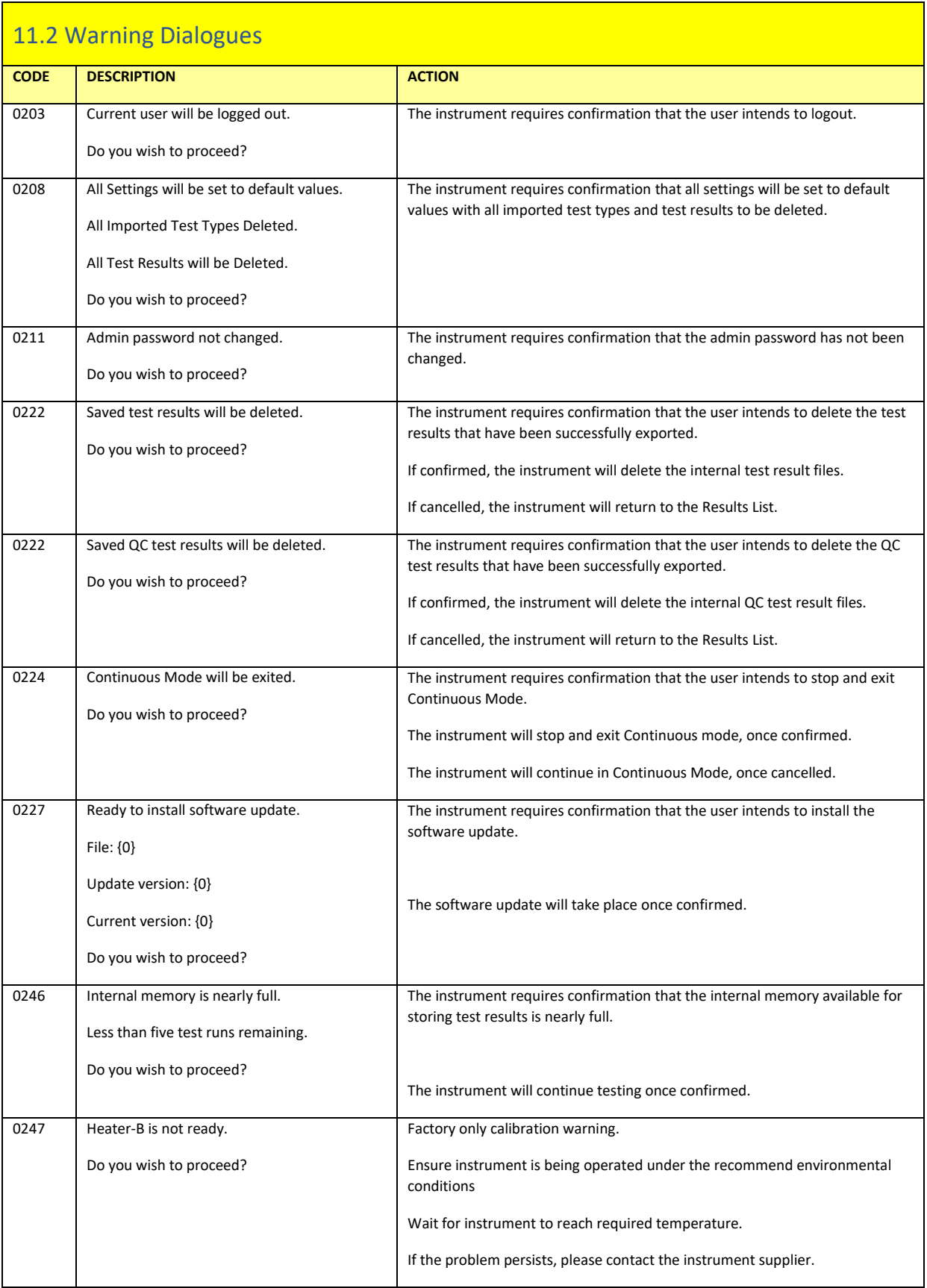

# 11.2 Warning Dialogues

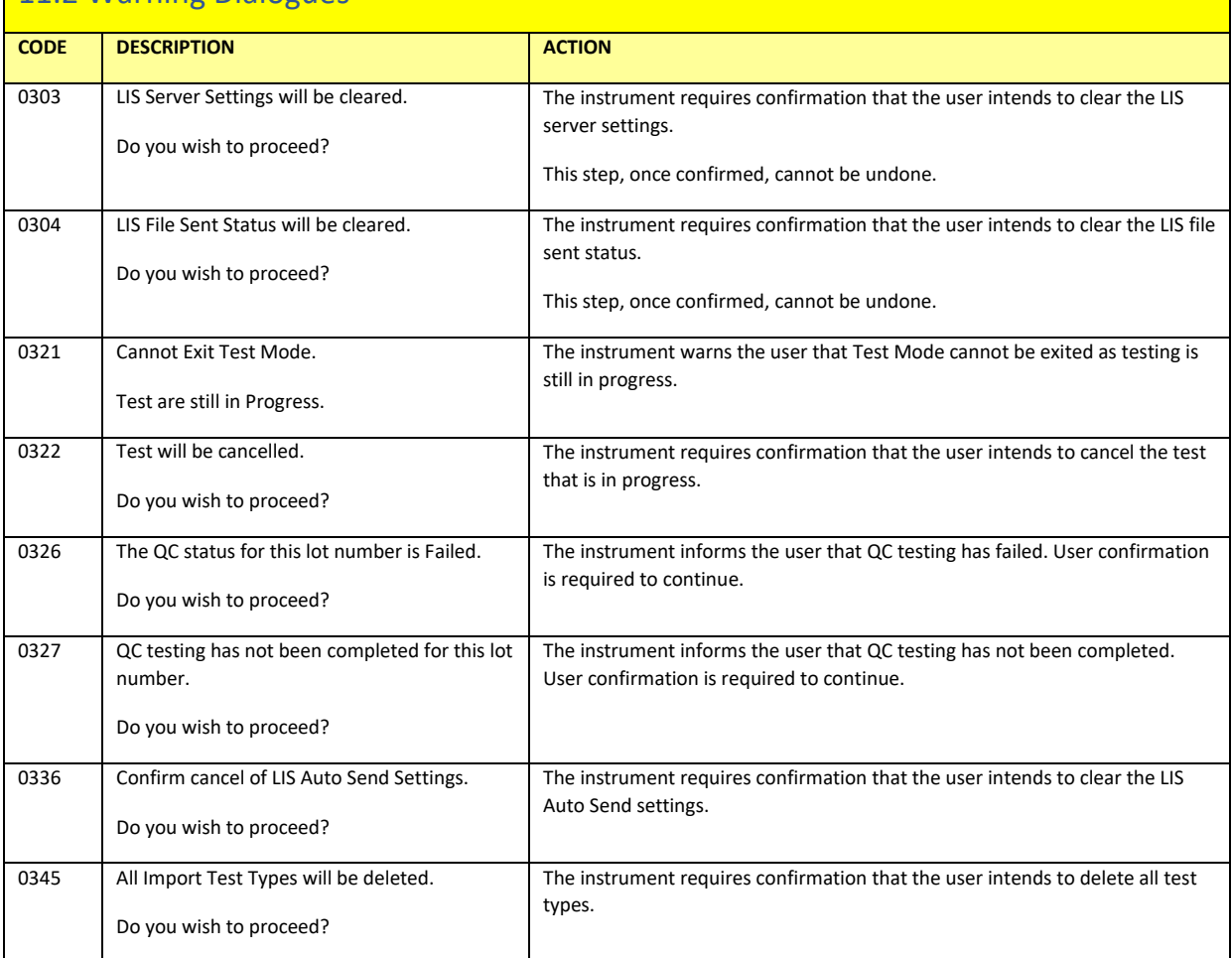

<span id="page-48-0"></span>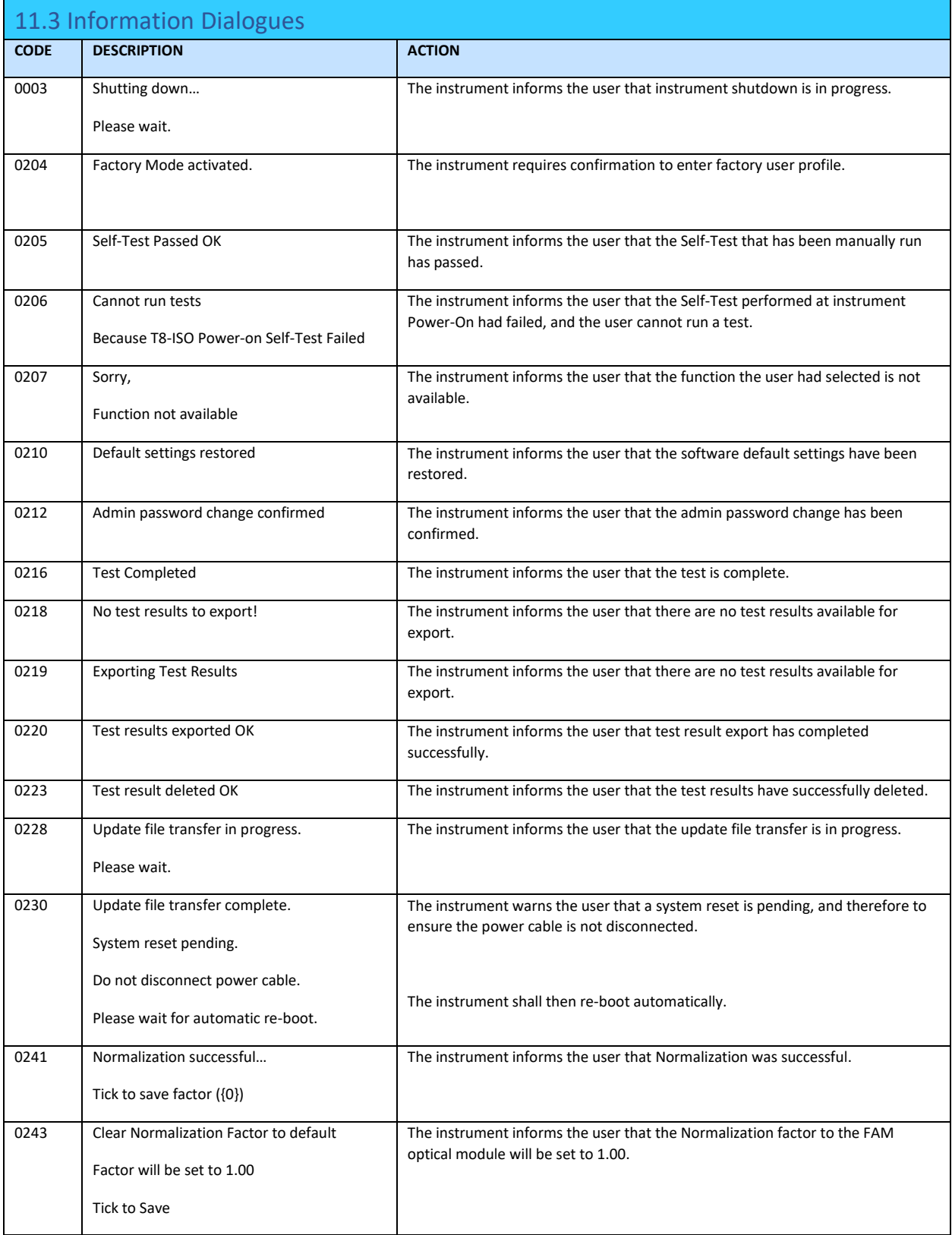

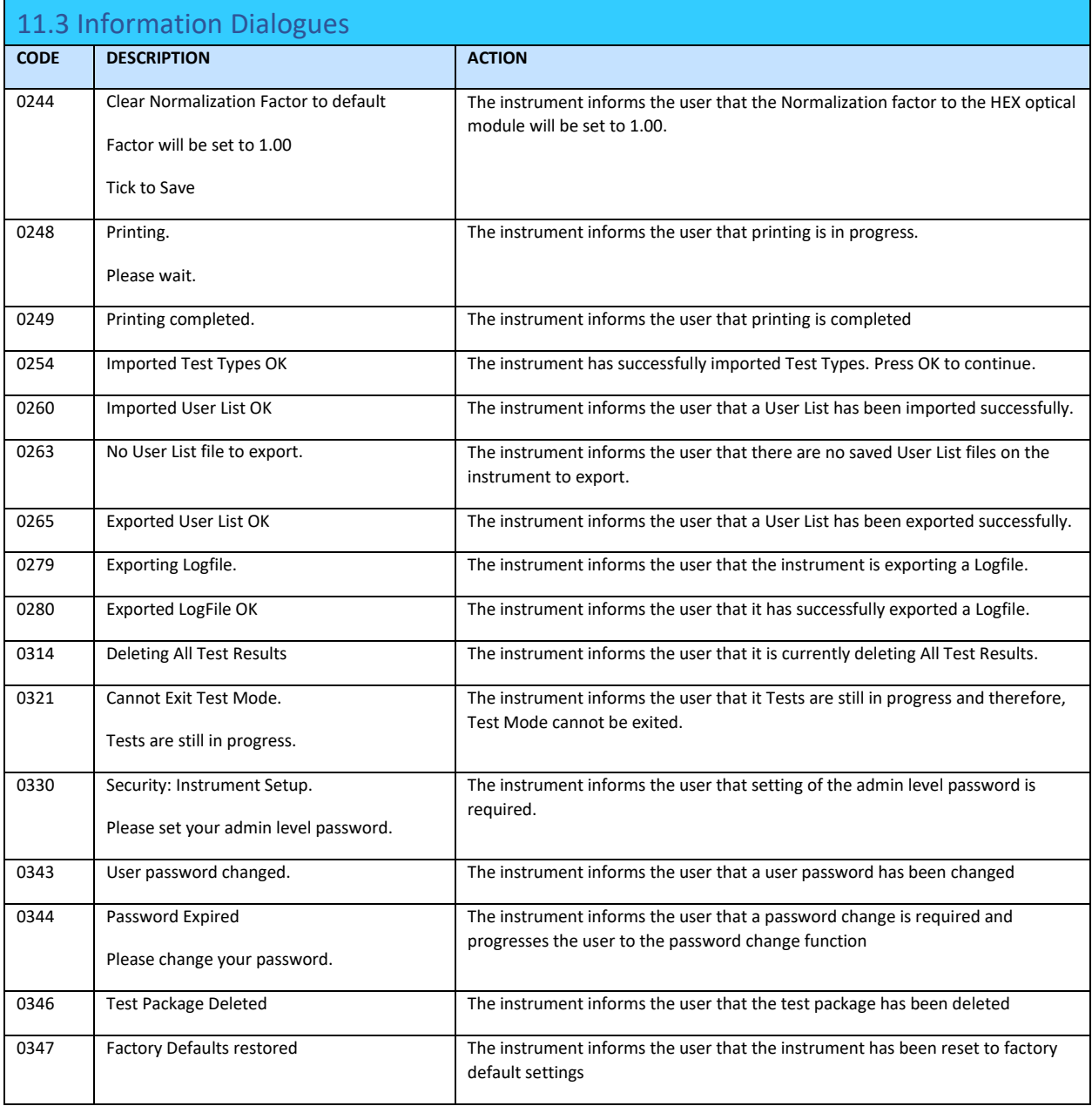

# <span id="page-50-0"></span>12. Software Update

The Instrument update process consists of a single file packaged release that is loaded onto the DxHub using a USB Flash Memory Key. This packaged release can be obtained by contacting [support@dxlab.bio](mailto:support@dxlab.bio) and it can be simply copied to a blank FAT-32 USB Flash Memory Key and then used to update one or multiple instruments.

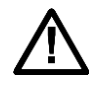

**Caution:** Stored test data may be at risk of being deleted during the software update process! It is highly recommended that the test results saved on the instrument are archived to an external formatted, USB Key prior to performing a software update.

Copy the update file ("DxHub\_Update\_vXXX.bin") onto a USB flash drive. **NOTE: Ensure this is the only .bin file on the USB, and do not place the file in a folder.** Turn on the DxHub, and insert the USB with the software update file into the DxHub's USB port, located on the front of the instrument.

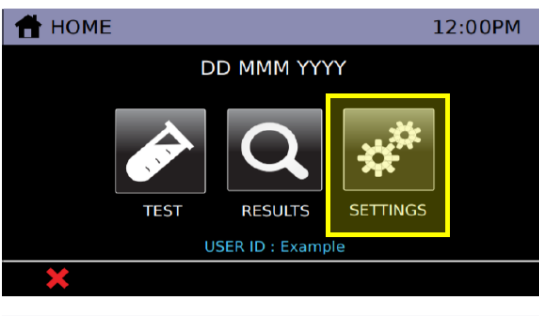

Touch on the "Settings" button from the home screen.

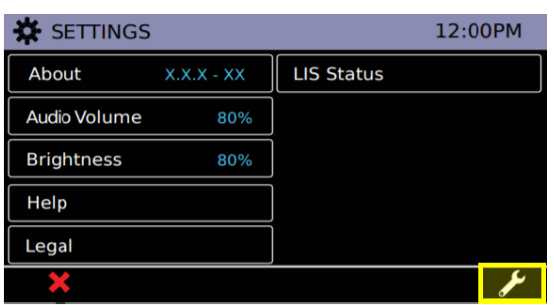

Navigate to Admin Settings by touching on the icon and login with the admin password.

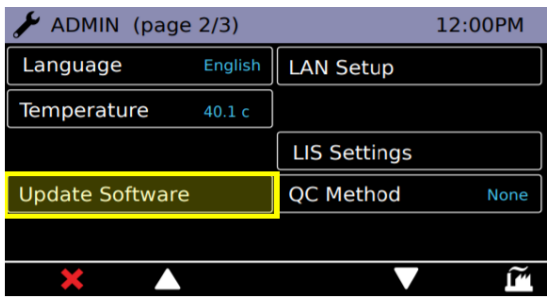

Touch the "Update Software" button located on the second page of Admin Settings.

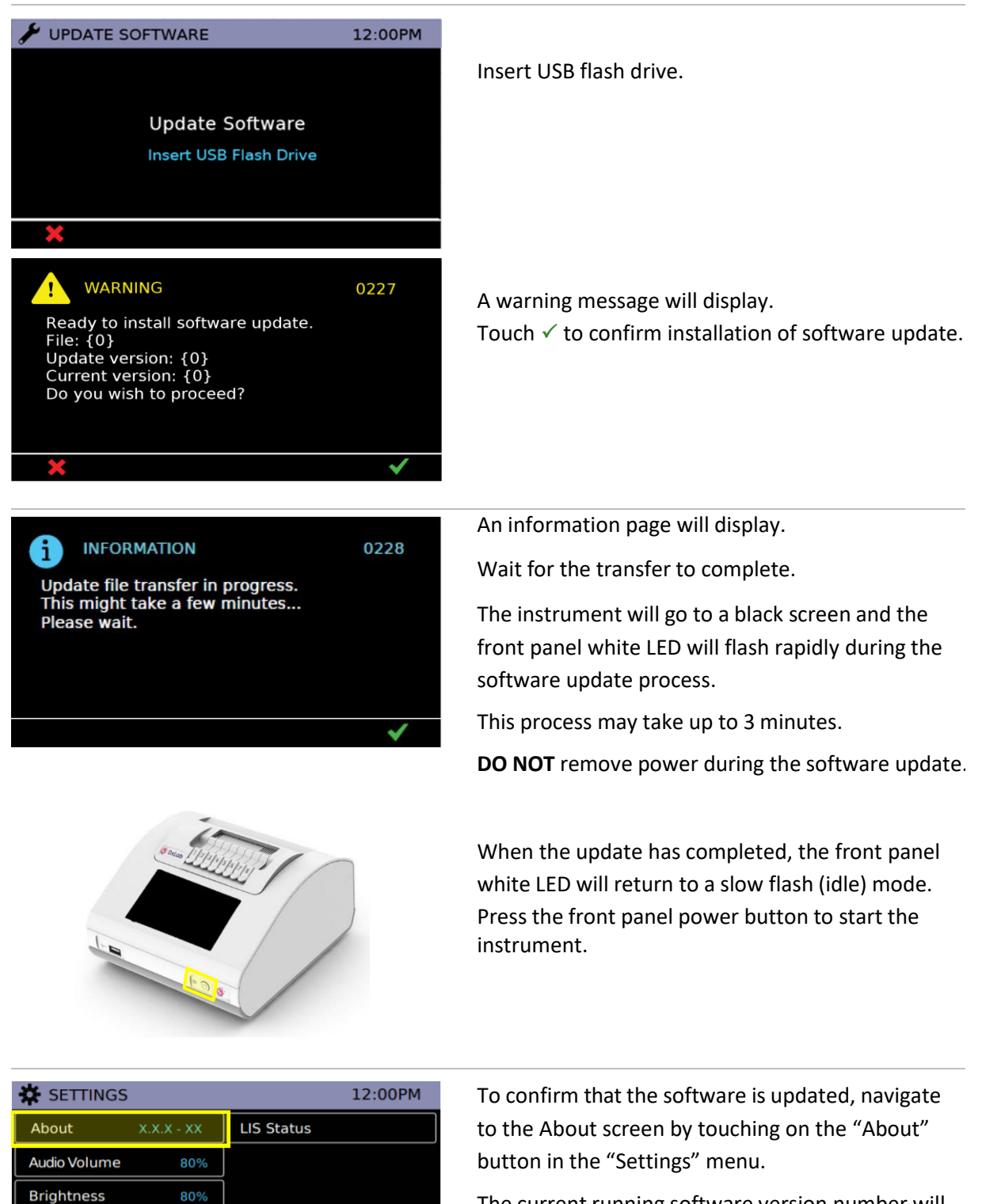

The current running software version number will be displayed.

The USB key can be removed.

Help Legal

# <span id="page-52-0"></span>13. Restoring Default Settings

Refer t[o Section 9.15](#page-36-0) for details of how to restore default settings.

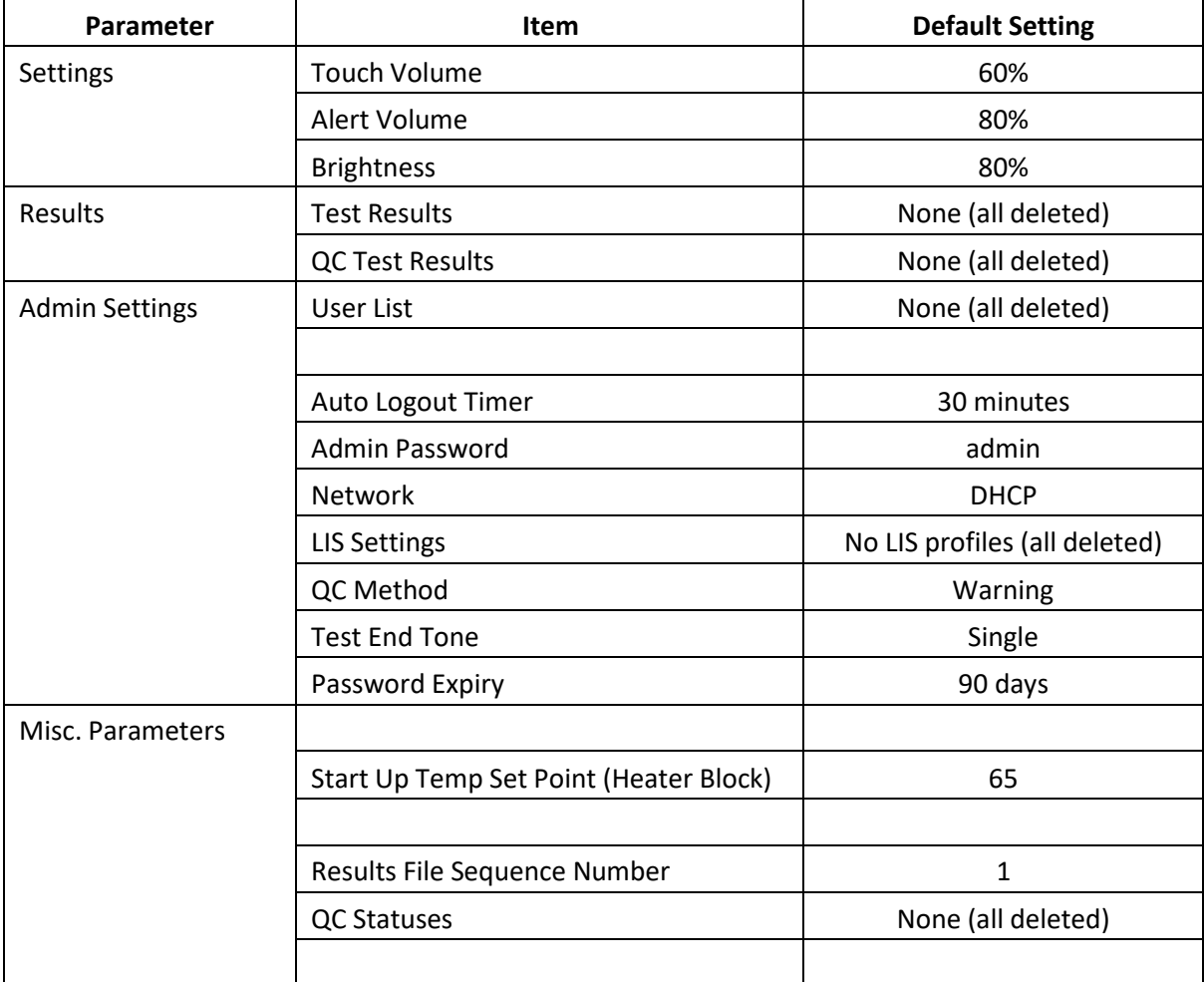

The list below shows all parameters that will be updated after restoring default settings:

# <span id="page-53-0"></span>14. Peripherals

# <span id="page-53-1"></span>14.1 USB Flash Drive

The SanDisk, Cruzer Blade key is an example of a typical USB key proven to work with the instrument:

- Formatted for FAT32, minimum 1GB with only 1 partition.
- The USB Key doesn't perform CD-ROM emulation
- The USB Key does not require loaded proprietary software to run.

*NOTE: There is only one USB Key present during a software update process*.

#### **Test List on USB Key**

Use a USB key to import test list onto the instrument.

#### **Blank USB for Archive of Test Results**

Use a blank USB key to export test results and instrument data from the instrument.

#### **Software Update on USB Key**

Use a USB key loaded with a software update to install the latest software onto the instrument.

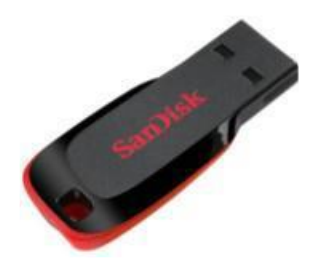

### <span id="page-54-0"></span>14.2 Barcode Scanner

The instrument accepts a serial connected barcode scanner.

#### **Datalogic QuickScan Barcode Wand, QD2430**

The DxHub **requires** input from a barcode scanner. The scanner is **NOT** provided with the DxHub instrument and should be purchased separately. The barcode scanner will supply a character string that appears in the text box as if it was typed on the onscreen keyboard. The recommended barcode scanner is Datalogic QuickScan QD2430, 2D Area Imager, KBW/USB/RS-232 Multi-Interface, 4.5- 14V, Black [\(QD2430-BK\)](https://www.barcodefactory.com/datalogic/scanners/quickscan-qd2400/qd2430-bk) or Datalogic QuickScan QD2430, 2D Area Imager, KBW/USB/RS-232 Multi-Interface, 4.5-14V, White [\(QD2430-WH\)](https://www.barcodefactory.com/datalogic/scanners/quickscan-qd2400/qd2430-wh) from BarcodeFactory. The QD2430 scanner is connected to the instrument via a specific cable supplied with the DxHub (refer to [Section 14.2.1\)](#page-55-0). Once connected and set up, the scanner is typically operated in default mode and will read both standard barcodes and 2D,QR-type barcodes.

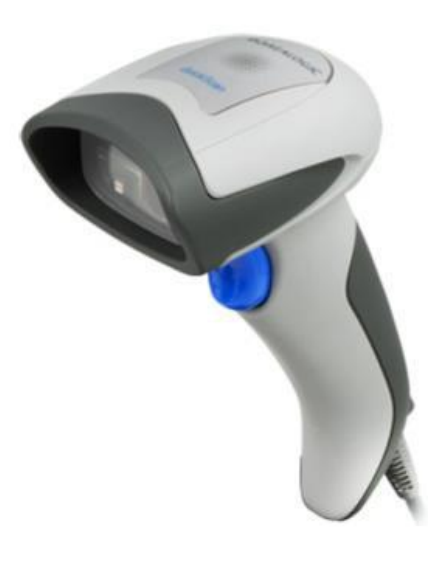

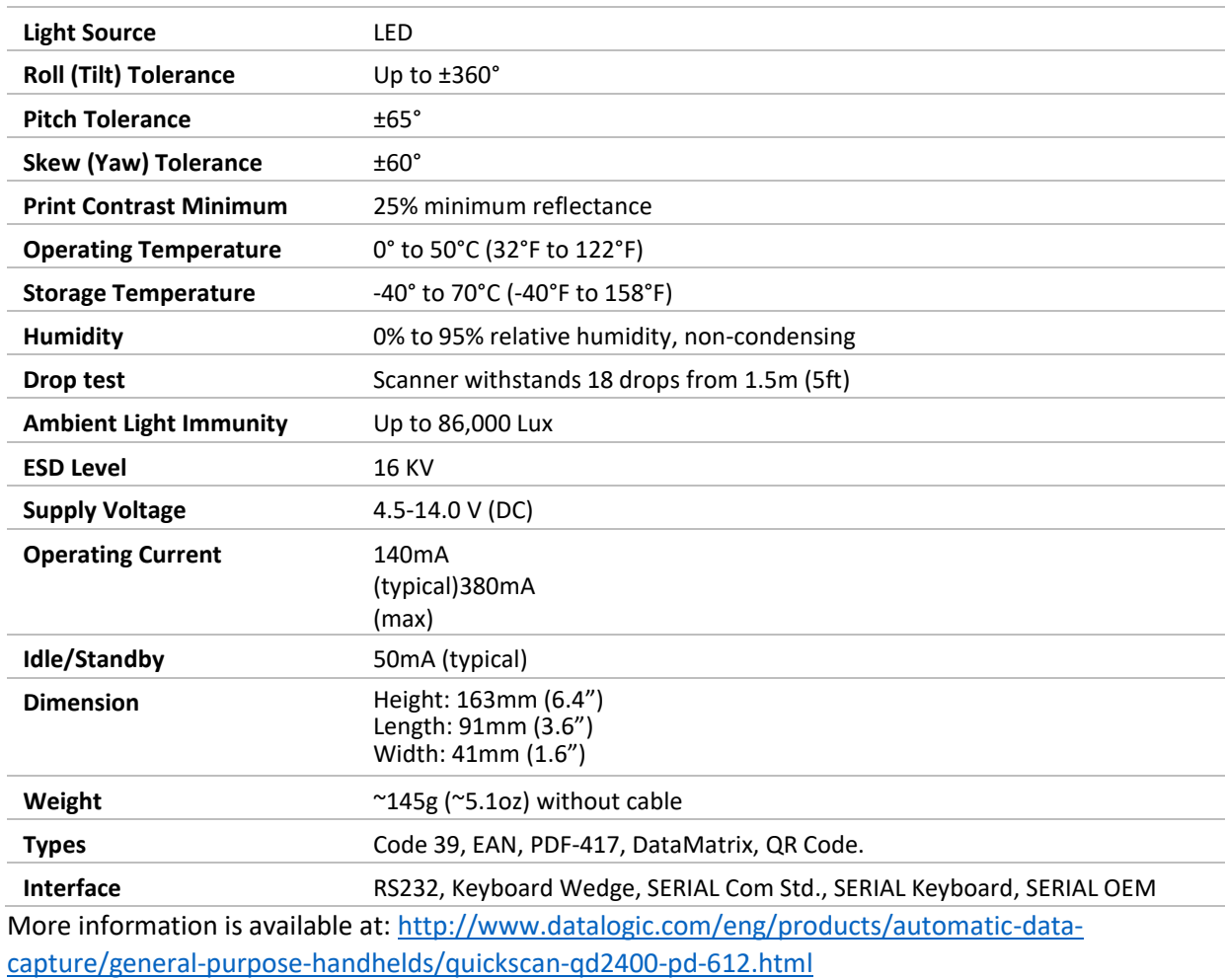

#### <span id="page-55-0"></span>14.2.1 Barcode Scanner Cable

A specific cable is required to connect the scanner to the DxHub. The cable is provided with the DxHub. *Refer to [Section 4.](#page-12-2)3 for the cable connection location located on the rear of the instrument.*

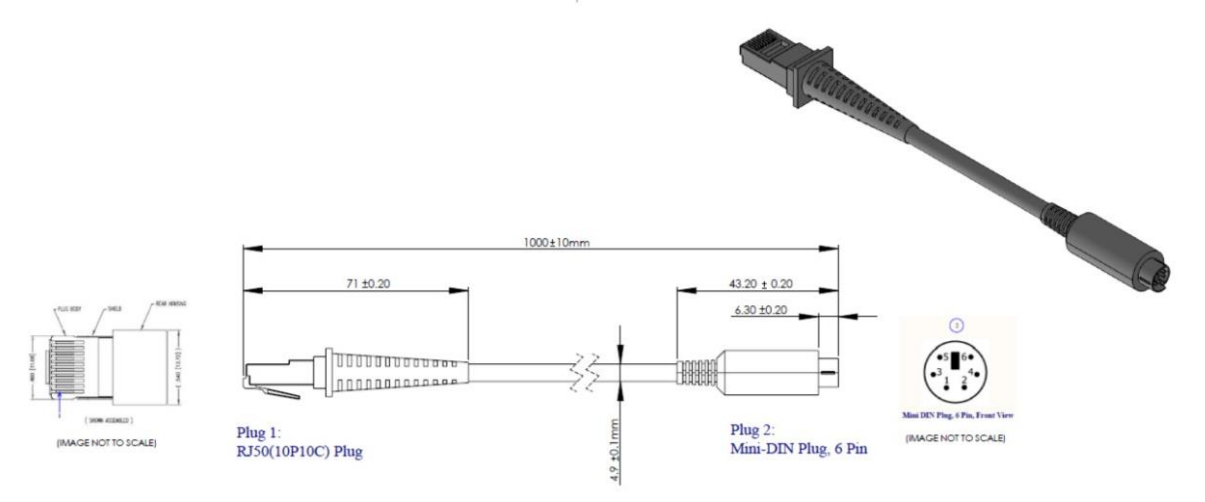

<span id="page-55-1"></span>14.2.2 Barcode Scanner Setup

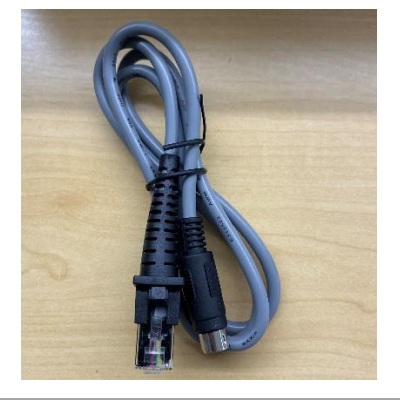

Plug the 'Serial to Ethernet' cable provided with the DxHub (**NOT** the 'USB to Ethernet' cable included with the barcode scanner) into the bottom of the barcode scanner handle. Connect the barcode scanner cable to the DxHub's rear port.

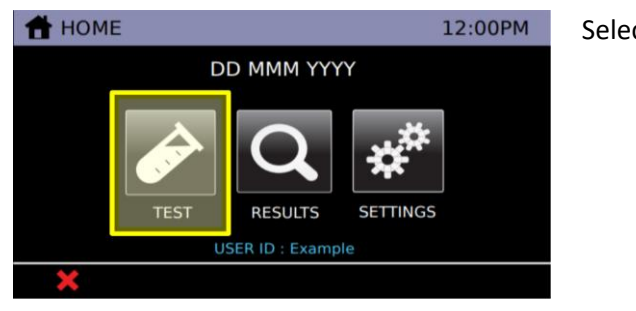

Select the "Test" icon.

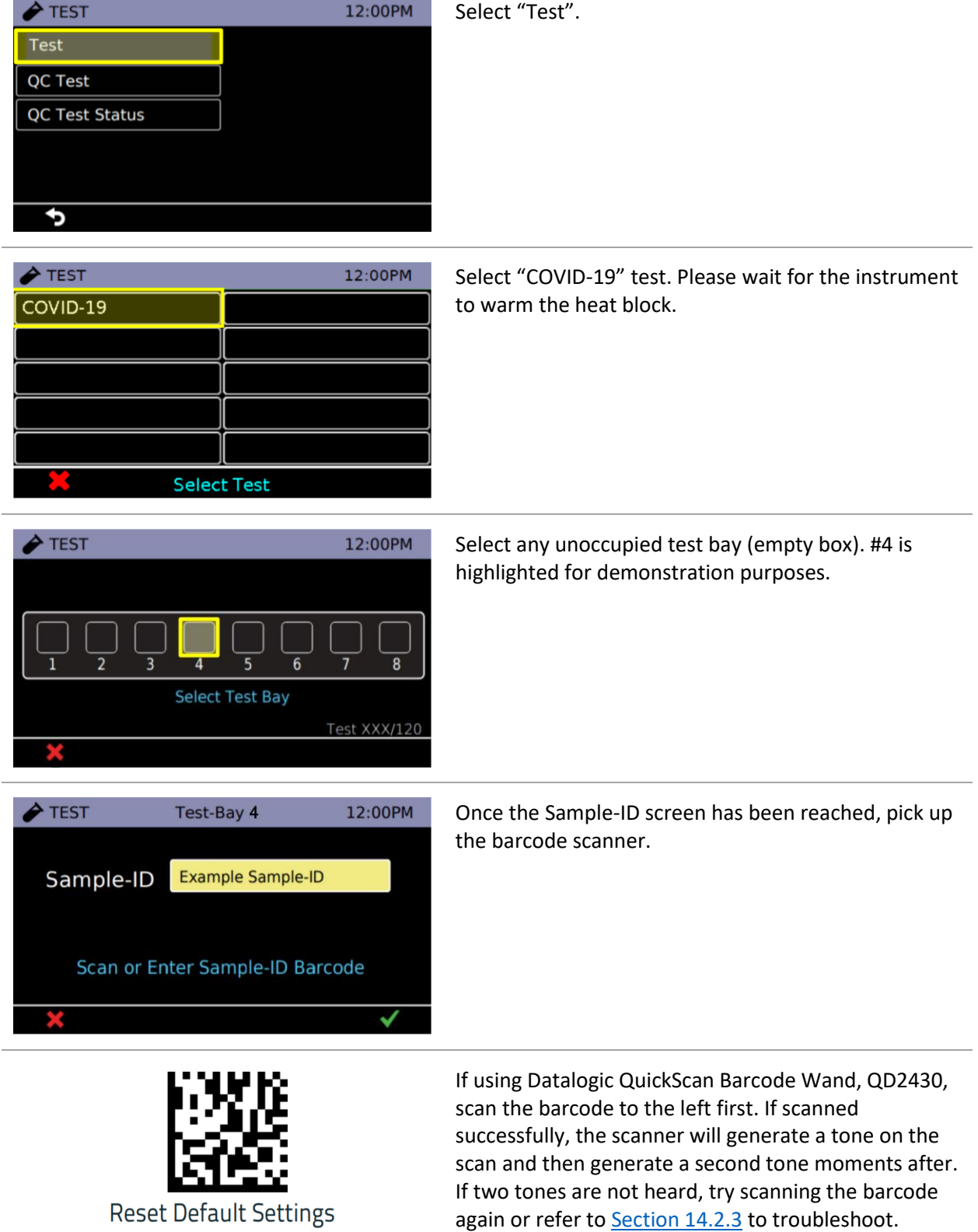

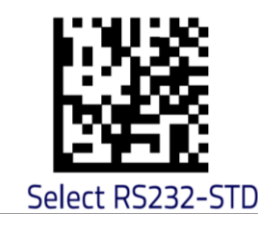

If using Datalogic QuickScan Barcode Wand, QD2430, scan the barcode to the left second. The barcode scanner is now ready for use. If scanned successfully, the scanner will generate a tone on the scan and then generate a second tone moments after. If two tones are not heard, try scanning the barcode again or refer to [Section 14.2.3](#page-57-0) to troubleshoot.

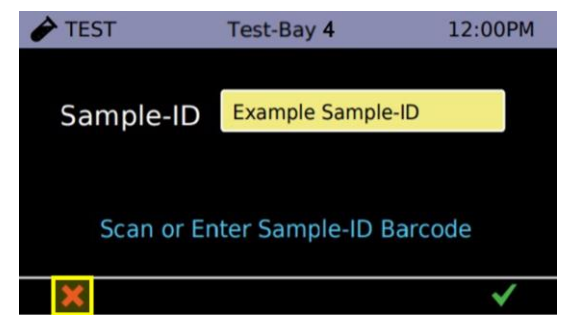

Touch  $\boldsymbol{X}$  three times to return to the logout screen.

#### <span id="page-57-0"></span>14.2.3 Barcode Scanner Troubleshooting

If the barcode scanner is not functioning properly, complete the steps in [Section 14.2.2.](#page-55-1) If the barcode scanner is still not functioning properly, proceed onto the following steps.

- 1. Unplug the barcode scanner cable from the DxHub.
- 2. Remove the 'Serial to Ethernet' cable from the barcode scanner. This can be accomplished by applying pressure in the release hole found on the barcode scanner handle using a paper clip or pin. Be sure to simultaneously pull on the 'Serial to Ethernet' cable.
- 3. Connect the 'USB to Ethernet' cable provided with the barcode scanner (**NOT** the 'Serial to Ethernet' cable included with the DxHub).
- 4. Plug the scanner via the USB A connector into a **powered** USB port (said port cannot be the instrument USB port).
- 5. Scan the following barcodes in succession, waiting approximately ten seconds between scanning the two barcodes. Scan them in the order they are displayed below.

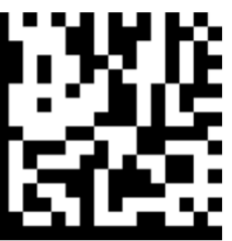

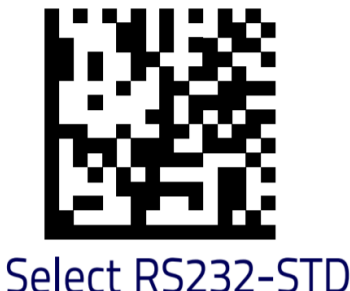

a. Reset Default Settings

- 6. Disconnect the 'USB to Ethernet' cable using the release hole as described in step 2 and reconnect the 'Serial to Ethernet' cable provided with the DxHub.
- 7. Reconnect the barcode scanner to the DxHub's rear port. Check if the DxHub and barcode scanner are now operating as expected. If not, refer to the barcode scanner's user manual for troubleshooting or contact [support@dxlab.bio.](mailto:support@dxlab.bio)

### <span id="page-58-0"></span>14.3 Label Printer

The instrument supports a connected label printer. The recommended printer is the Seiko SLP 650-SE operating in serial mode. The printer will print the instrument's test report on a receipt or adhesive shipping label.

The SLP 650-SE label printer is connected to the instrument via a specific cable that can be ordered separately from DxLab. For printer troubleshooting, reference printer manufacturer documentation.

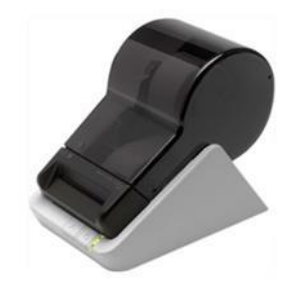

**Serial Label Printer** Seiko SLP 650-SE

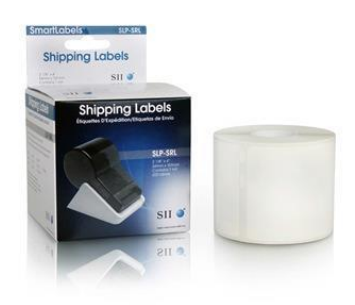

Label Part Number: SLP-SRL Label Size: 2-1/8" x 4" (53.98 x 101.6mm)

#### <span id="page-58-1"></span>14.3.1 Label Printer Cable

A specific cable is required to connect the printer to the DxHub. The cable can be ordered from DxLab. *Refer to [Section 4.](#page-12-2)3 for the cable connection location on the rear of the instrument.*

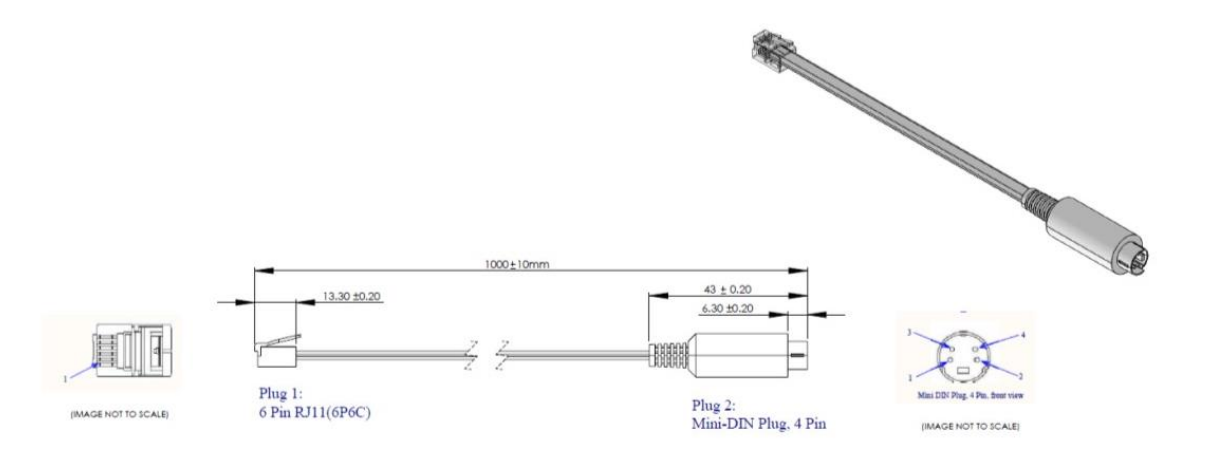

# <span id="page-59-0"></span>15. Cleaning and Decontamination

#### **WARNING: The isopropyl alcohol used in this procedure is flammable.**

Ensure instrument is not powered.

Do not use isopropyl alcohol within 3 m of open flames or sources of ignition. Avoid contact with skin.

#### **WARNING: The instrument may be contaminated.**

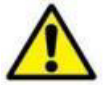

#### Avoid contact with skin.

Wash hands with hand wash after completing decontamination.

#### **Suggested materials:**

- **Gloves:** Disposable laboratory gloves
- **Wipes:** Lint free wipes
- **Swabs:** Foam Tipped Swab

Name: Chemtronics, Foamtips™ #140 Product No.: CF4050 Swab Length: 2.87" (7.3 cm) Head Material: 100 ppi Open Cell Foam Head W/L: 0.19" x 0.50" (4.8 x 12.7 mm)

- **Isopropyl Alcohol:** 99% Isopropyl Alcohol in a spray dispenser
- **Hand wash:** Disinfectant hand wash

The DxHub can be cleaned using a lint free wipe dampened with Isopropyl Alcohol (IPA). DxLab does not recommend using free liquids to clean the instrument.

To clean the tube wells, DxLab advises the use of a Foam tip Swab such as the Chemtronics, Foam Tip Swabs with Product Number CF4050.

- 1. **Inspect:** Inspect for damage or visible contamination.
- 2. **Dispose:** Dispose of any materials left on the instrument such as test parts.
- 3. **Wipe surfaces:** Wipe all surfaces of the instrument with wipes wetted with isopropyl alcohol. Use sufficient alcohol such that the surfaces are clearly wetted by the cleaning process. Surfaces include the LCD display and touch screen.
- 4. **Dip:** Dip the Foam tip Swap into the Isopropyl Alcohol and allow any excess fluid to flow off the swap.
- 5. I**nsert:** the swab into each Tube well and circle the tube wall. If any lint or dust remains on the swab head once swab is removed after cleaning, dispose of swab
- 6. **Dispose:** Dispose of all used materials and gloves.
- 7. **Wash hands:** Wash hands with the disinfectant hand wash.

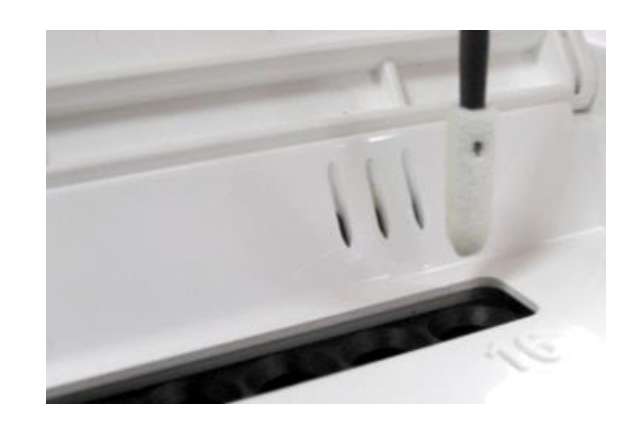

# <span id="page-60-0"></span>16. Warranty

The DxHub instrument is warranted against defects in materials and workmanship for a period of one (1) year. For specific warranty information, contact support@dxlab.bio. If any defects should occur during the warranty period, DxLab will replace or repair the instrument with defective parts without charge.

However, the following defects are specifically excluded:

- Defects caused by using the instrument in a manner inconsistent with the User Manual.
- Defects caused by improper storage in environmental conditions outside of the recommended range.
- Defects caused by tampering with any portion of the instrument.
- Defects caused by improper packaging of returned goods.
- Repair or modifications done by anyone other than DxLab Inc.
- Materials not specified by DxLab Inc.
- Deliberate or accidental misuse or abuse.
- Damage caused by disaster.
- Damage due to use of improper test kits or sample.

The warranty does not apply to fuses. For inquiry or request for repair service, contact support@dxlab.bio after confirming the unique serial number of your DxHub instrument.

The DxHub instrument is provided with no other warranties of any kind, either express or implied, including, but not limited to, the implied warranties of merchantability or fitness for a particular purpose, or the warranty of non-infringement.

IN NO EVENT SHALL DXLAB INC. BE LIABLE FOR ANY SPECIAL, INCIDENTAL, INDIRECT OR CONSEQUENTIAL DAMAGES OF ANY KIND, OR ANY DAMAGES WHATSOEVER, INCLUDING, WITHOUT LIMITATION, THOSE RESULTING FROM LOSS OF USE, DATA OR PROFITS, WHETHER OR NOT DXLAB INC. HAD BEEN ADVISED OF THE POSSIBILITY OF SUCH DAMAGES, AND ON ANY THEORY OF LIABILITY, ARISING OUT OF OR IN CONNECTION WITH THE USE OF THE INSTRUMENT. THESE LIMITATIONS SHALL APPLY NOTWITHSTANDING ANY FAILURE OF ESSENTIAL PURPOSE OF ANY LIMITED REMEDY.